# **Obsah**

**U** Začínáme **P**obecně **P** Otevírání účtů Možnosti klientského terminálu **O** Práce s tabulkami **W** Vlastnosti tabulek **2** Ovládání tabulek Technické ukazatele Řádkové studie **R** Šablony a profily **O** Obchodování Obchodní strategické pozice Příkazy **A**utomatické obchodování "Funkce "Epert Advisors", "Custom Indicators" a "Scripts" **T** Tester strategie **D** Dodatečné **R** Centrum historie Export cenových nabídek Uživatelské rozhraní Přehled **Hlavní menu R** Nástrojové lišty **P** Hlídání trhu, datová okna **2** Okno navigátora **R** Okno terminálu

- **R** Okno "strategy Tester"
- Rychlé navigace

Obecně - začínáme

# **Obecně**

Terminál je nainstalován do PC obchodníka a je určen k:

- Získávání cenových nabídek a novinek v reálném čase;
- k provádění technických analýz;
- k vytvoření funkcí Expert Advisors, Custom Indicators a Scripts v programu MetaQuotes Langueage 4 (MQL 4);
- k přípravě a zadávání příkazů pro obchodní operace;
- ke kontrole a řízení otevřených pozic a čekajících povelů.

Abyste se mohli rozhodnout, jak provést transakce na finančních trzích, potřebuje obchodník spolehlivé informace on-line. Pro tento účel je terminál vybaven funkcemi pro získávání cenových nabídek a novinek on-line v reálném čase. On-line cenové nabídky slouží k základní analýze trhů za použití technických udavatelů. Poradci nainstalovaní v terminálu umožňují automatizaci monitorování stavu trhu v porovnání s vlastní pozicí. Kromě toho je zde nainstalováno několik typů příkazů pro flexibilní řízení strategického postavení.

Program pracuje pod operačním systémem Microsoft Windows 98/ME/2000/XP/2003. Požadavky na hardware odpovídají požadavkům na operační systém.

Otevření účtu - Začínáme

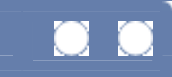

# **Otevření účtu**

Klientský terminálu umožňuje práci se dvěma typy účtů:

- Demo (training) account
- Real account

Demo účty umožňují práci ve zkušebních podmínkách bez skutečných financí, slouží k napomáhání vývoje obchodní strategie. Demo účty mají stejné vlastnosti jako ty opravdové. Jediný rozdíl spočívá v tom, že je možné jejich otevření bez provedení odpovídající investice, díky čemuž ovšem také nemůžete očekávat žádné zisky.

### **Otevření demo účtu**

K otevření účtu je nutné provést příkaz z menu "File - Open an Account" nebo tentýž příkaz z "context menu" v okně "Navigator — Accounts". Mimo to se během prvního spuštění programu vyobrazí nabídka k otevření demo účtu a okamžitou práci s ním.K otevření účtu budou vyžadována tato data:

- **Name** jméno uživatele;
- **Country** země;
- **State** stát sídlo (region, okres atp.);
- **City** město;
- **zip code** PSČ:
- **Address** adresa (ulice, číslo popisné domu nebo bytu);
- **Phone** kontaktní tel. číslo;
- **Email** e-mailová adresa;
- **Account Type** typ účtu;
- **Leverage** způsob platby;
- **Proposit** výchozí vklad.

Abyste mohli pokračovat v registraci pomocí klávesy "Next", musíte zakřížkovat prohlášení o přijímání novinek "I accept to subscribe into your news letters". Poté je nutné zvolit typ serveru pro připojení. Seznam vyobrazuje adresy serverů, které jsou k dispozici, jejich pojmenování a ping. Server s nejnižší hodnotou ping je nejvhodnější. Pokud je registrace úspěšná, objeví se okénko s daty o novém účtu: "Login" – číslo účtu, "Password" vstupní heslo. Po registraci se nový účet objeví v okně "Navigator - Accounts", připraveném pro operace.

**POZOR:** Pokud vzniknou jakékoliv problémy s registrací, kontaktujte servisní oddělení technické podpory zprostředkovatele.

# **Otevření reálného účtu**

Reálné účty, na rozdíl od demo účtů, nemohou být otevřeny z terminálu. Otevírají se pomocí prostředníků za stanovených podmínek. Reálné účty nesou v okně zvláštní znaky "Navigator — Accounts". Pro práci s nimi je třeba projít schvalovací procedurou, která je k dispozici v "context menu" okna "Navigator — Accounts — Login" nebo menu "File — Login".

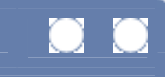

# **Klientské možnosti terminálu**

Nastavení klientského terminálu se provádí v menu "Tools — Options". Sestává z těchto parametrů:

- **Připojení k serveru (Server tab)**
- **tabulky (Charts tab)**
- vlastnosti objektů (Objects tab)
- obchod (Trade tab)
- **•** operace funkcí "Expert Advisors" (Expert Advisors tab)
- **e-mailové parametry (Email tab)**
- Vlastnosti pro publikační zprávy účtu (Publisher tab)
- upozornění na systémové události (Events tab)

### **Nastavení parametrů pro připojení k serveru (Server tab)**

Pole "Server" by mělo obsahovat IP-adresu nebo jméno domény a jejího komunikačního portu. Záznam odpovídá formátu "[server's internet address]: [port number]". Je nutné zavedení čísla účtu a hesla v polích "Login" a "Password". Tato data se používají během automatické autorizace (zakřížkujte "Keep personal settings a "data at startup"). Tato volba umožňuje uložení čísla účtu a hesla, takže bude příští autorizace provedena automaticky. Tlačítko "Open an Account" je určeno k otevření nového demo účtu, tlačítko "Change Password" umožňuje změnit heslo stávajícího účtu.

Pole "Data Center" by mělo obsahovat adresu používaného centra dat. Prostřednictvím této funkce klient přijímá do terminálu obdržené zprávy, cenové nabídky, data o historii (tabulky) a doprovodná data obchodních transakcí. Nezapomeňte, že pokud zakřížkujete, ale nevložíte port a adresu serveru, terminál nebude pracovat. Tlačítkem "Test" aktivujete testování operace prostřednictvím označeného datového serveru. Zakřížkujte "Auto Configurations", čímž umožníte automatickou konfiguraci prostřednictvím datových center. Přitom bude pole "Data Center" a tlačítko "Test" blokovány.

Práce s internetem prostřednictvím proxy-serveru vyžaduje dodatečné nastavení. Nejprve je nutné zakřížkovat odpovídající políčko (Enable Proxy Server). Poté zvolte klávesou "Proxy" a můžete nastavovat: je požadováno označení typu proxy-serveru , addresu (IP nebo jméno domény) a číslo, stejně tak údaje pro přihlášení a heslo. Tlačítko "Test", stejně jako v případě "Data Center", pomáhá otestovat životaschopnost nastavení. Po dokončení nastavení terminál započne práci pomocí nastaveného proxy.

V okně "options" můžete použít následující volby:

 **Enable News** — aktivace/deaktivace příjmu novinek. Pokud volbu nezakřížkujete, program nebude vyžadovat novinky. Může se to hodit k úspoře provozu;

**Enable DDE Server** — aktivace/deaktivace získávání kurzů/cen v reálném čase prostřednictvím exportu DDE protokolu (Dynamic Data Exchange). Příklad exportu v MS Excel je k dispozici v souboru DDE-Sample.xls v katalogu klientského terminálu.

**POZOR:** Historical Data nejsou exportována pod DDE protokolem. Aktuální cenové nabídky jsou přenášeny pouze při zapnutém klientském terminálu.

## **Parametry nastavení tabulek (Charts tab)**

Nastavení parametrů je společné pro všechny tabulky a nastavuje se ve funkci "Charts":

**Show Trade Levels** — aktivace/deaktivace vyobrazení úrovní obchodních strategických poloh. Pokud je tato volba aktivní, tabulka vyobrazí úrovně funkcí : opened positions, pending orders, stejně jako příkazy k zastavení ztráty a vyzvednutí zisku Stop Loss a Take Profit;

 **Show Trade Information** — aktivace/deaktivace vyobrazení informací o obchodu: počet příkazů a jejich pozice (koupit nebo prodat);

 **Show OHLC** — ukázat/skrýt OHLC informace. Tento řádek je umístěn v levém horním rohu tabulky a kromě jména nástroje a periody vyobrazuje otevírací a zavírací cenu, minimum a maximum poslední volby. Tato možnost odpovídá také indikátorům oken;

 **Show Period Separator** — vyobrazení třídění period. Volba vlastností tabulek okna "Properties — Common — Show Period Separator" plní stejné funkce;

 **Color Print** — barevný tisk. Tato volba umožňuje uživateli vytisknout barevně tabulky, pokud to tiskárna umožňuje. K vytisknutí tabulky by měl uživatel provést příkaz "File — Print", stejný příkaz jako v

"context menu", nebo stiskněte klávesy rychlé volby Ctrl+P;

**Save deleted Chart for reopen** — aktivace/deaktivace použitím šablony odstraněné tabulky template. Pokud je volba aktivní, katalog "Deleted" obnoví šablony vymazaných tabulek. Dále je možné použitím příkazu "File — Open Deleted" otevřít odstraněné tabulky spolu s jejich nastavením.

Pole "Max bars in history" umožňuje nastavení množství historických dat v mřížkách, uložených v souborech historie. Dále může být tato historie použita k testu funkce Expert Advisors. "Max bars on charts" nastavuje počet mřížek vyobrazených v tabulce. Tyto mřížky budou použity ke konfiguraci technických ukazatelů.

# **Vlastnosti objektů (Objects tab)**

Vlastnosti, které jsou společné pro všechny grafické objekty, jsou nastaveny ve funkci Objects tab:

- **Show properties after creation** aktivace/deaktivace otevření okna pro vlastnosti objektů po jejich vytvoření:
- **Select object after creation** aktivace/deaktivace volby objektu po vytvoření;
- **Select object by single mouse click** aktivace/deaktivace volby objektu jednou klávesou;
- **Magnet sensitivity** magnetická citlivost objektu vůči nejbližší cenové mřížce (Open, High, Low, Close) v pixelech.

# **Nastavení parametrů obchodu (Trade tab)**

Zakřížkování "Last used Symbol" znamená, že odpovídající hodnota poslední operace bude použita jako výchozí finanční nástroj při otevření pozice. Pro použití stejného nástroje jako default (výchozí) je nutné odkliknout políčko a zvolit požadovné jméno v aktivovaném poli. Stejným způsobem zvolte vstupní počet položek. Zakřížkování "Last used number of Lots" umožňuje použití položek poslední obchodní operace, přičemž funkce "Lots by default" nastavuje trvalý počet položek.

# **"Odborní poradci" – nastavení parametrů (Expert Advisors tab)**

V této tabulce jsou nastaveny základní parametry "Expert Advisors":

- **Enable Expert Advisors** aktivace/deaktivace používánífunkce Expert Advisors;
- **Disable Expert Advisors when change account** deaktivuje používání funkce "Expert Advisors" při změně účtu. Tento ochranný mechanismus může být použitý např. v případě, kdy dochází k přepnutí z demo účtu na reálný;

 **Disable profiles when change account** — deaktivace používání aktuálního profilu při změně účtu. Tato funkce je užitečná i proto, že může profil obsahovat funkci "Expert Advisors";

**Enable Scripts** — umožňuje používání funkce scripts;

 **Allow DLL import** — umožňuje import funkcí z DLL knihoven. Při práci s neznámými "Expert Advisors" se doporučuje tuto funkci zakázat;

 **Confirm DLL functions call** — dotaz na potvrzení funkce z externího DLL souboru. Pokud se jedná o import z DLL modulů, tato volba bude řídit všechny vyžádané funkce;

 **Allow external Expert Advisors imports** — umožňuje import různých funkcí od jiných "Expert Advisors";

**Confirm file write** — požadavek na potvrzení při každém pokusu o zápis do jakéhokoliv souboru.

## **E-mail – nastavení parametrů (Email tab)**

V této tabulce nastaví uživatel parametry svojí emailové schránky, aby měl jistotu zasílání zpráv z voleb Expert Advisors nebo alert signal. Uživatel musí zakřížkovat, a tím aktivovat následující pole:

- **SMTP Server** SMTP adresa serveru;
- **E-mail Address** adresa e-mailové schránky. Zprávy budou odesílány z této adresy;
- **Login** přihlášení k autorizaci;
- **Password** heslo.

# **Vlastnosti publikace zprávy účtu (Publisher tab)**

FTP účty serverů se přeskupují tak, aby byly zasílány dle nastavení v "Publisher tab". Pro tento účel je nutné zakřížkovat "Enable" a vyplnit tato pole:

- **Account** číslo aktivního účtu;
- **Refresh every:** periodicita zasílání zpráv;
- **FTP server** FTP serverová adresa, zpráva poslána komu;
- **FTP path** jméno složky k odeslání na FTP server;
- **FTP login** přihlášení k přístupu na FTP server;
- **FTP password** heslo k přístupu na FTP server;
- **Passive mode** přepnutí mezi standardním a pasivním režimem FTP.

Tlačítko "Test" zasílá zprávu účtu použitím provedeného nastavení, čímž je umožněna kontrola nastavení.

# **Nastavení parametrů pro upozornění na systémové události (Events tab)**

Tato tabulka se používá k provedení nastavení signalizace systémových událostí. Zakřížkujte "Enable", čímž aktivujete používání těchto signálů v terminálu. Pole "Event" indikuje předvolené systémové události, jež jsou:

- **Connect** připojení k serveru;<br>**Disconnect** odpojení od serv
- **Disconnect** odpojení od serveru;
- **Email Notify** přijetí e-mailu;<br>**Exercit Emanut** vypršení časového l
- **Timeout** vypršení časového limitu a tím chyba při provádění obchodních transakcí;
- **OK** úspěšné provedení obchodní transakce;<br>**News** přijímání povinek
- **News** přijímání novinek;
- **Expert Advisor Expert Advisor** provedení obchodní transakce přes Expert Advisor, stejně tak ovládání <u>"Stop Loss"</u> příkazů při provádění <u>"Trailing Stop"</u>
- **Alert** aktivace upozornění "Alert" prostřednictvím Expert Advisoru.

Vlastnosti tabulek — Práce s tabulkami

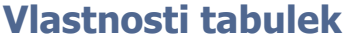

Tabulka — je časový model dynamiky cen ve finančním prostředí. Vlastnosti okna tabulky mohou být vyobrazeny příkazem <u>"Charts — Properties"</u>, nebo v "context menu" pod stejným příkazem, případně stiskem klávesy F8. Jako výsledek je vyobrazena jedna z akcí okna "Properties". V tomto okně je možné nastavit barvy objektů tabulky("Colors" tab):

- **Background** pozadí;
- **Foreground** osy, vyvážení a OHLC;
- **Grid** rastr;
- **Bar Up** mřížka vzhůru;
- **Bar Down** mřížka dolů;
- **Bear Candle** sestupný svícen;
- **Bull Candle** vzestupný svícen;
- **Line Graph** řádkový graf;
- **Volumes** objemy;
- **Ask Line** Požadavek úrovně ceny;
- **Stop Levels** Úrovně pro zastavení ztráty a vyzvednutí zisku.

Levá strana okna vyobrazuje barevné schéma s modifikacemi v reálném čase. Kromě manuálního určení barvy objektů, pole "Color Scheme" umožňuje volbu přednastavených schémat: "žlutá na černém", "zelená na černém" nebo "černá na bílém". Zvolením předdefinovaných schémat dojde i ke změně výše uvedených elementů tabulek. Vlastní barevné schéma musí být uloženo v šablonách templates.

Toto okno slouží k nastavení společných vlastností tabulek. Přepněte na "Common" tabulku a zvolte potřebné možnosti:

**• Offline Chart** — přepnutí tabulky do režimu offline. Tato volba zablokuje příjem nových nabídek kurzů (cen) a vykreslování nových cenových dat. Po deaktivaci této funkce budou data opět přijímána. Otevření funkce z příkazového menu(menu command "File — Open Offline") se tato volba aktivuje automaticky;

**Chart on Foreground** — Umístění tabulky s daty o cenách do popředí "foreground". Aktivací této volby jsou všechny analytické objekty umístěny "pod" tuto tabulku. Tento příkaz je možné použít i z menu "Charts — Foreground Chart";

**Chart Shift** — aktivuje/deaktivuje přetažení tabulky z pravé strany okna.

Akci aktivujete rovněž stiskem tlačítka v "Charts" toolbar nebo zvolte v menu příkaz "Charts — Chart Shift" k provedení této akce;

 **Chart Autoscroll** — aktivace/deaktivace tabulky je možná listováním směrem vlevo po příjmu nových kurzů (cen).

Akci aktivujete rovněž stiskem tlačítka  $\mathbb{L}$  v "Charts" toolbar nebo zvolte příkaz z menu "Charts — Auto Scroll" k provedení akce;

**Scale Fix One to One** — pevný poměr"1:1". Jedno pípnutí odpovídá jedné kolonce;

 **Scale Fix** — pevný poměr tabulky. Veškeré tabulky v terminálu jsou ve výchozím nastavení seřízeny pro automatický poměr. Tato volba deaktivuje automatické nastavování poměru a pevný poměr. S touto funkcí jsou aktivována rovněž pole "Fixed Maximum" a "Fixed Minimum";

 **Bar Chart –** vyobrazuje tabulky jako sekvence v lištách. Akci aktivujete rovněž stiskem tlačítka  $\frac{1}{1}$  v "Charts" toolbar, zvolte příkaz z menu "Charts — Bar

Chart" nebo accelerators Alt+1 k provedení této akce;

**Candlestick** — vyobrazuje tabulku jako sekvenci "japonského svícnu".

Akci aktivujete rovněž stiskem tlačítka  $\mathbb{R}$  v "Charts" toolbar, zvolte příkaz z menu "Charts — Candlesticks" or accelerators Alt+2 k provedení této akce;

**Line Chart** — vyobrazuje tabulku jako lomený řádek spojený s lištami prostřednictvím cen.

Akci aktivujete rovněž stiskem tlačítka  $\Box$  v "Charts" toolbar, zvolte příkaz z menu "Charts — Line Chart" or accelerators Alt+3 k provedení této akce**;**

- **Show OHLC** vyobrazit/schovat OHLC (OPEN, HIGH, LOW, CLOSE) řádek;
- **Show Ask line** vyobrazit/schovat poptávku po ceně;

 **Show Period Separator** — vyobrazit/schovat oddělovač period. U period od M1 do H1 je vyobrazeno dělení dnů; na 4H tabulce — dělení po týdnech; na denní tabulce — měsíční rozdělení; na týdenní a měsíční tabulce — Rozdělení roku. Stejnou funkci má volba v program options;

**Show Grid** — vyobrazit/schovat rastr v okně tabulky. Stejné je i pojmenování a funkce u příkazu v "context menu" a v menu <u>"Charts"</u> a také daccelerators  $\frac{\text{Ctrl} + \text{G}}{\text{Show}}$ 

**Show Volume** — vyobrazit/schovat **bigmy.** Stejné je i pojmenování a funkce u příkazu v "context menu" a v menu "Charts" a také accelerators Ctrl+L **Show Object Description** — vyobrazit/schovat popis objektu v tabulce.

Část popsaných příkazů je duplikována v "context menu" a v "Charts" toolbar.

Ovládání tabulek— Práce s tabulkami

# **Ovládání tabulek**

Tabulka — je časový model dynamiky cen ve finančním prostředí. Ovládání tabulky je: **Changing the chart type in the chart type is type** V tabulce terminálu jsou tři typy finančních nástrojů: 1. Bar Chart — je sekvence lišt. Je nutné stisknout tlačítko  $\left| \frac{1}{1} \right|$  v "Charts" liště nástrojů, kombinaci kláves accelerator keys Alt + 1 nebo provést příkaz z menu "Charts - Bar Chart"; 2. Candestick – je sekvence japonského svícnu. Je nutné stisknout tlačítko  $\frac{|\mathbf{u}|}{|\mathbf{v}|}$  v "Charts" liště nástrojů, kombinaci kláves accelerator keys Alt + 2 nebo provést příkaz z menu "Charts - Candlestick"; 3. Line Chart – je zalomený řádek, spojující lišty pro uzavírání cen. Je nutné stisknout tlačítko  $\Box$  v liště nástrojů "Charts", kombinací kláves accelerator keys Alt + 3 nebo z menu "Charts — Line Chart". **Changing the period is the period for the period in the period is a set of the period in the period is a set of the set of the set of the set of the set of the set of the set of the set of the set of the set of the set of** Klientský terminál podporuje 9 různých datových period, v rozmezí od jedné minuty, do jednoho měsíce. K provedení analýz pomocí technických ukazatelů a řádkových studií je nutné velké množství period tabulek. Periodu požadované tabulky můžete zvolit pomocí nástrojové lišty "Periodicity" tlačítkem  $\bigcirc$ v liště "Charts" a v menu "Charts - Periodicity". **Scaling**  V tabulkách může být měněn poměr, což umožňuje zvětšování a zmenšování číslic vyobrazených současně displeji. Na displeji v na displeji v na displeji. Na displeji v na displeji. Na displeji v na displeji K tomu použijte ikonky  $\left|\bigoplus_{v}|\bigotimes_{v}$  liště "Charts", klávesy "+" / "-", příkazy "Zoom In" / "Zoom Out" u tabulek v "context menu" a v liště "Charts" toolbar. Kromě toho můžete nastavit poměr pro maximální a minimální hodnoty, a to prostřednictvím volby "Scale Fix" v okně Charts setup. **Scrolling, auto-scrolling and shifting the chart**  Listování v tabulkách může být užitečné, pokud poměr neumožňuje vyobrazení všech potřebných dat na displeji. Listováním přesouváte data o cenách v tabulce směrem vlevo nebo vpravo. Provádí se levými a pravými kurzorovými klávesami na klávesnici. Mimo to můžete tabulku procházet myší. Stiskem levého tlačítka myši v jakémkoliv momentě můžete kurzorem také pohybovat vlevo nebo vpravo. Řádkem guick navigation můžete vyobrazit oblast tabulky určující čas a datum. V případě, že je tabulka přesunuta do oblasti, která neobsahuje žádná data o cenách, chybějící lišty budou automaticky nahrány. Funkce "Auto-scrolling" je určena ke sledování nejnovějších lišt. Ať je vyobrazena jakákoliv oblast tabulky, funkce auto-scrolling přesune tabulku do místa, kde se objevila nejnovější lišta. Funkce je aktivována klávesou  $\frac{|\mathbf{P}|}{|\mathbf{P}|}$  v příkazovém řádku "Charts" nebo "Charts — Auto Scroll" z menu. "Shift the chart" funkce přesunuje poslední lištu z pravého horního rohu obrazovky. Funkce se aktivuje klávesou v nástroji "Charts" nebo "Charts — Chart Shift" z menu. **Working With templates with templates** Šablony jsou záznamy vlastností oken tabulek a aplikovaných elementů. Šablona ukládá informaci o typu tabulky, periodách, poměru a nastavení studie řádků, technických a uživatelských ukazatelů. Šablony umožňují rychlou úpravu různých tabulek do jednotné formy. Kontrolní menu pro šablony se objeví po zadání příkazu z menu "Charts — Template", nebo z "context" tlačítkem v liště nástrojů "Charts". Příkaz z menu "Save Template…" umožňuje uložení nové šablony a příkaz "Remove Template" dříve uloženou šablonu odstraní. **Data** update **Data** update **update to the contract of the contract of the contract of the contract of the contract of the contract of the contract of the contract of the contract of the contract of the contract of the con** Data jsou aktualizována v případě výskytu některých chyb nebo prázdných míst v cenových tabulkách. Aktualizace dat je prováděna příkazem z menu "Charts - Refresh" nebo stejným příkazem z "context menu". Prázdná místa můžete vyplnit pomocí příkazu move the chart to a correspondent area. Při provádění těchto operací jsou chybějící data stažena ze serveru a vyobrazena v tabulce. Zapamatujte si počet lišt vyobrazených v tabulce. Ten by neměl překročit hodnotu udávanou ve funkci options.

# **Práce s myší**

Tabulky jsou ovládány přímo myší tímto způsobem:

- Stiskem levého tlačítka myši ve kterémkoliv momentě a jejím horizontálním pohybem budete posunovat tabulku;
- Stiskem levého tlačítka myši ve vertikálním směru změníte v režimu "scale" vertikální poměr tabulky;
- Stiskem levého tlačítka myši v horizontálním směru změníte v režimu "scale" horizontální poměr tabulky (kromě řádku pro rychlou navigaci quick navigation line);
- Stiskem pravého tlačítka myši v kterémkoliv momentě vyvoláte "context menu";
- Dvojitým kliknutím na levé tlačítko myši u elementů technický zkazatelů (řádky, symboly, lišty, kolonky, atd.) vyvoláte okno nastavení odpovídajícího ukazatele;
- **-** Dvojitým kliknutím na levé tlačítko myši u objektu (line studies, text, geometrical figure or arrow) zvolíte objekt;
- Stiskem levého tlačítka na zvolený objekt a pohybem myši budete objektem pohybovat;
- Ctrl + stisk levého tlačítka myši na zvolené trendové řadě spolu s pohybem vykreslí paralelní trendovou řadu (vytvoření kanálu);
- Stiskem prvého tlačítka myši na zvoleném objektu vyobrazíte jeho nastavení .

# **Ovládání tabulky příkazy z "context menu"**

Část příkazů "context menu" je určeno v tabulce k řízení:

- **Expert Advisors** sub-menu ovládání funkce advisors;
- **Remove Script** Odstranění aktivních funkcí script;
- **Indicators** ovládání okna technical parameters;
- **Periodicity** ovládání sub-menu period tabulek;
- **Template** ovládání sub-menu šablon templates;
- **Refresh** aktualizace historických dat. Zde budou stažena veškerá chybějící data, která jsou k dispozici v historii.

Stejná akce může být provedena v "Charts" menu;

**Zoom In In** — **Zoom** přiblížení.

Totéž může být provedeno v <u>"Charts"</u> menu, pomocí klávesy "+" nebo v liště "Charts" toolbar;<br>**Out v liště "Charts" toolbar**; od **Zoom Out** — oddálení.

Totéž může být provedeno v "Charts" menu, pomocí klávesy "-" nebo v liště "Charts" toolbar; **Delete Indicator Window** — Odstranění indikačního okna.

**POZOR:** Příkaz "Delete Indicator Window" se aktivuje pouze v případě otevřeného "context menu" v okně indikátoru.

 **Save as** — uložení historických dat dokumentu. Data jsou uloženy v souboru s příponami "CSV", "PRN" a"HTM".

Totéž může být učiněno pommocí "File - Save as" nebo příkazem z menu accelerator keys Ctrl+S;

**Print Preview —**  náhled na tabulky. Stejný úkon může být proveden přes "File — Print Preview" z menu nebo volbou v nástroji "Standard" toolbar;

**Print** — vytisknutí tabulky. Pokud je aktivována volby "Color print" v liště program options, je možné vytisknout tabulku barevně. Stejný úkon může být proveden přes "File — Print" z menu nebo klávesami rychlé volby, případně volbou

**d<sup>u</sup>n**a liště "Standard" toolbar;

**Properties** — programové volby. Provedení příkazu "Properties" záleží na tom, kde bylo spuštěno "context menu". Pokud bylo spuštěno v tabulce, je spuštěno z indikačního okna. Funkce "Properties" spustí nastavení parametrů indikátoru. Totéž může být provedeno i klávesou pro rychlou volbu F8.

Technické ukazatele — Práce s tabulkami

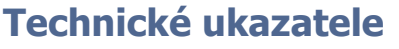

Technické ukazatele jsou matematické transformace finančních nástrojů, jako jsou ceny a/nebo objemy, sloužící k předpovědi budoucího vývoje ve změnách kurzů (cen). Signály technických ukazatelů pomáhají určit, zda se rozhodnout pro otevření nebo uzavření pozice.

Rozhodnutí prostřednictvím funkčních vlastností může být rozděleno do dvou skupin: Indikátory trendů "trend indicators" a oscilátory. Indikátory trendů umožňují určení pohybu ceny jedním směrem současně s děním nebo s prodlevou. Oscilátory umožňují definovat body obratu v cenách dopředu nebo současně s děním.

Klientský terminál obsahuje rozsáhlou knihovnu zabudovaných technických ukazatelů:

- Accelerator/Decelerator Oscillator AC (zrychlovací/zpomalovací oscilace)
- Accumulation/Distribution A/D (akumulace/distribuce)
- Accumulation Swing Index ASI (kyvný index akumulace)
- Alligator
- Average Directional Movement Index ADX (průměrný směrový index pohybu)
- **Average True Range ATR (průměrný rozsah true)**
- Awesome Oscillator AO (odporující oscilátor)
- Bollinger Bands BB (Bollingeropvy pásy)
- Chaikin Oscillator CHO (Chaikinův oscilátor)
- **-** Chaikin Volatility CHV (Chaikinova přechodnost)
- Commodity Channel Index CCI (index komodit kanálů)
- DeMarker DeM
- Detrended Price Oscillator DPO (mimotrendová cenová oscilace)
- **Elder-rays (Elderovy paprsky)**
- **Envelopes (obálky)**
- Force Index  $-$  FRC (index síly)
- Fractals (zlomky)
- Gator Oscillator Gator (Gatorův oscilátor)
- Ichimoku Kinko Hyo
- **Market Facilitation Index BW MFI (index podpory trhu)**
- $M =$  Mass Index MI (hmotný index)
- **Momentum (moment)**
- $\blacksquare$  Money Flow Index MFI (index toku peněz)
- **Moving Average MA (pohybový průměr)**
- **Moving Average Convergence/Divergence MACD (pohybový průměr konvergence/divergence)**
- Moving Average of Oscillator OsMA (pohybový průměr oscilátoru)
- On Balance Volume OBV (objem zůstatku)
- **Parabolic SAR**
- **Pivot Points Support and Resistance Lines PP (pivotní body podpory rezistenčních řádků)**
- Price and Volume Trend PVT (trend cen a objemu)
- **Price Rate of Change ROC (Poměr a změny cen)**
- Relative Strenght Index  $-$  RSI (relativní silový index)
- Relative Vigor Index RVI (relativní index rázu)
- Standard Deviation (standardní odchylka)
- Stochastic Oscillator (náhodný oscilátor)
- Ultimate Oscillator UO (mezní oscilátor)
- Volume Rate of Change VROC (objemový poměr změny)
- Williams' Accumulation/Distribution WA/D (Williamovy akumulace/distribuce)
- Williams' Percent Range %R (Williamovy procenta)
- **E** Zig Zag

Klikněte zde pro kompletní popis technických ukazatelů a metod jejich použití

Ukazatele jsou vloženy do tabulky pomocí okna "Navigator" systémem "Drag`n`Drop" (vytáhnout a upustit) z menu <u>"Insert — Indicators"</u> nebo stejným příkazem z "context menu". Technické ukazatele mohou být vytvořeny v "indicators window" s vlastními svislými stupnicemi (např. MACD) nebo mohou být jednoduše vloženy do ceny (např. Moving Average). Zde můžete vytvořit ukazatele, které nejsou založení jen na datech cen a jejich

derivátech, (Střední ,Typické, Vážené), ale i na jiných ukazatelích. Na příklad můžete vytvořit "Moving Average indicator", založené na vynikajících oscilátorech a tím získat další signál k doplnění AO. Proto nejprve vytvořte AO indikátor, poté MA indikátor, a nakonec zvolte "Previous Indicator`s Data" (vložení indikátoru do dat předešlého indikátoru) v jeho nastavení v poli "Apply to". Pokud zvolíte "First Indicator's Data", bude vytvořenen MA založen na datech prvního indikátoru, který nemusí odpovídat indikátoru AO.

Při nastavování indikátorů můžete kromě analytických parametrů nastavit barvy elementů, tloušťku řádků a velikost použitých symbolů. I v budoucnu mohou být veškerá nastavení měněna. Je k tomu třeba provést příkaz "Indicators — Edit" z tabulky "context menu" nebo příkazem "Indicator Properties..." v "indicator context menu" (indicator context menu se vyobrazí po kliknutí pravého tlačítka myši na řádku nebo v liště požadovaného indikátoru. K odstranění indikátoru musíte provést příkaz "Indicators — Delete" z "context menu" nebo "Delete Indicator" z "indicator context menu". "Indicator context menu" rovněž obsahuje příkaz "Delete Indicator Window", jímž je odstraněn indikátor se všemi svými vlastnostmi.

**POZOR:** Přesnou hodnotu indikátoru můžete zvolit po vložení kurzoru do jeho řádku, symbolu, nebo do rohu lišty tabulky.

Řádkové studie — práce s tabulkami

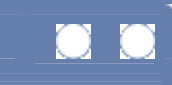

# **Řádkové studie**

Jsou studie různých geometrických vzorů, které mohou být přiloženy k cenám a tabulkám ukazatelů. Obsahují podpůrné/odporující řádky, řádky trendů, Fibonacci, Gann a Andrewsův nástroj atd.

V terminálu jsou studie řádků součástí "Insert" a nástroje "Line Studies" toolbar.

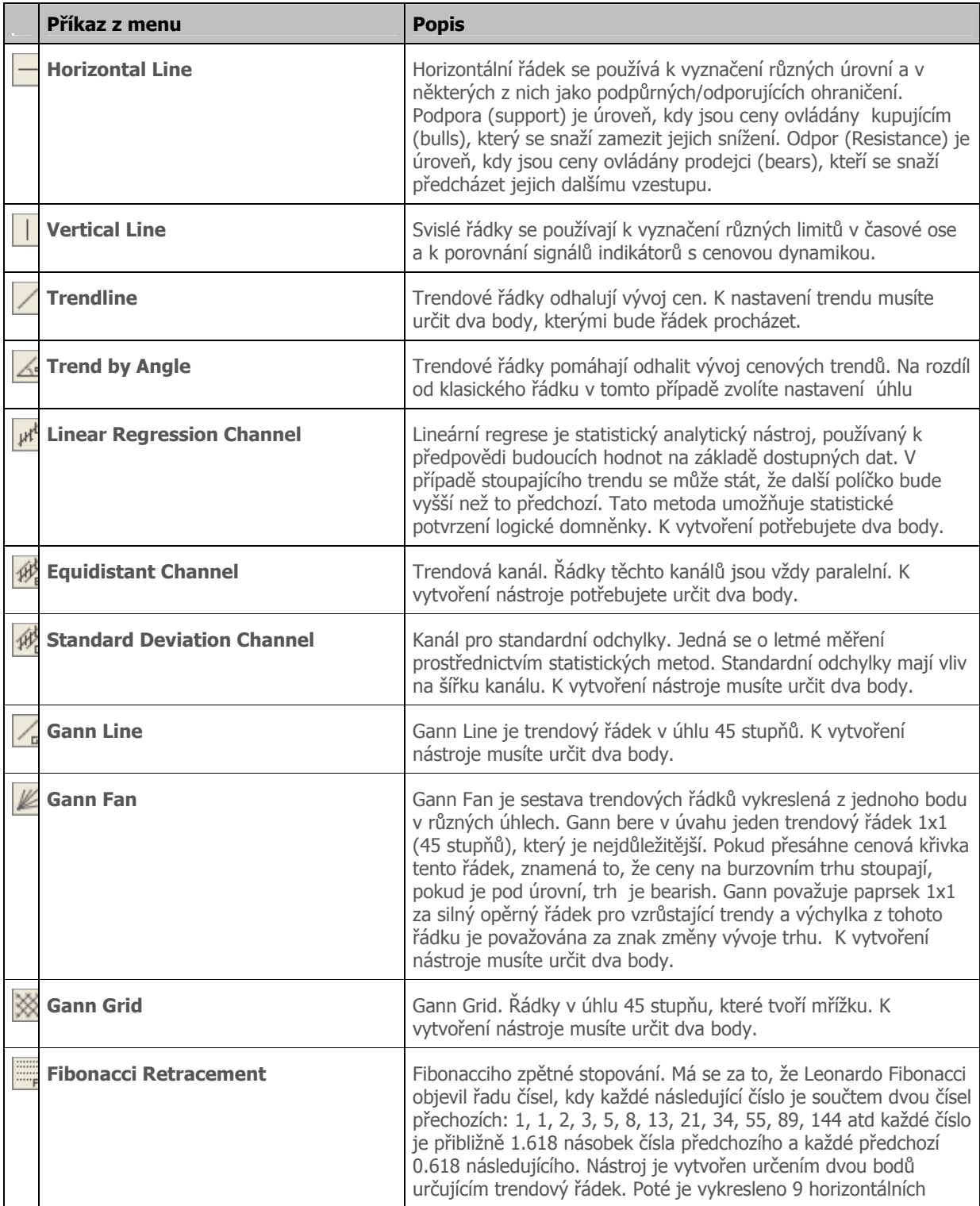

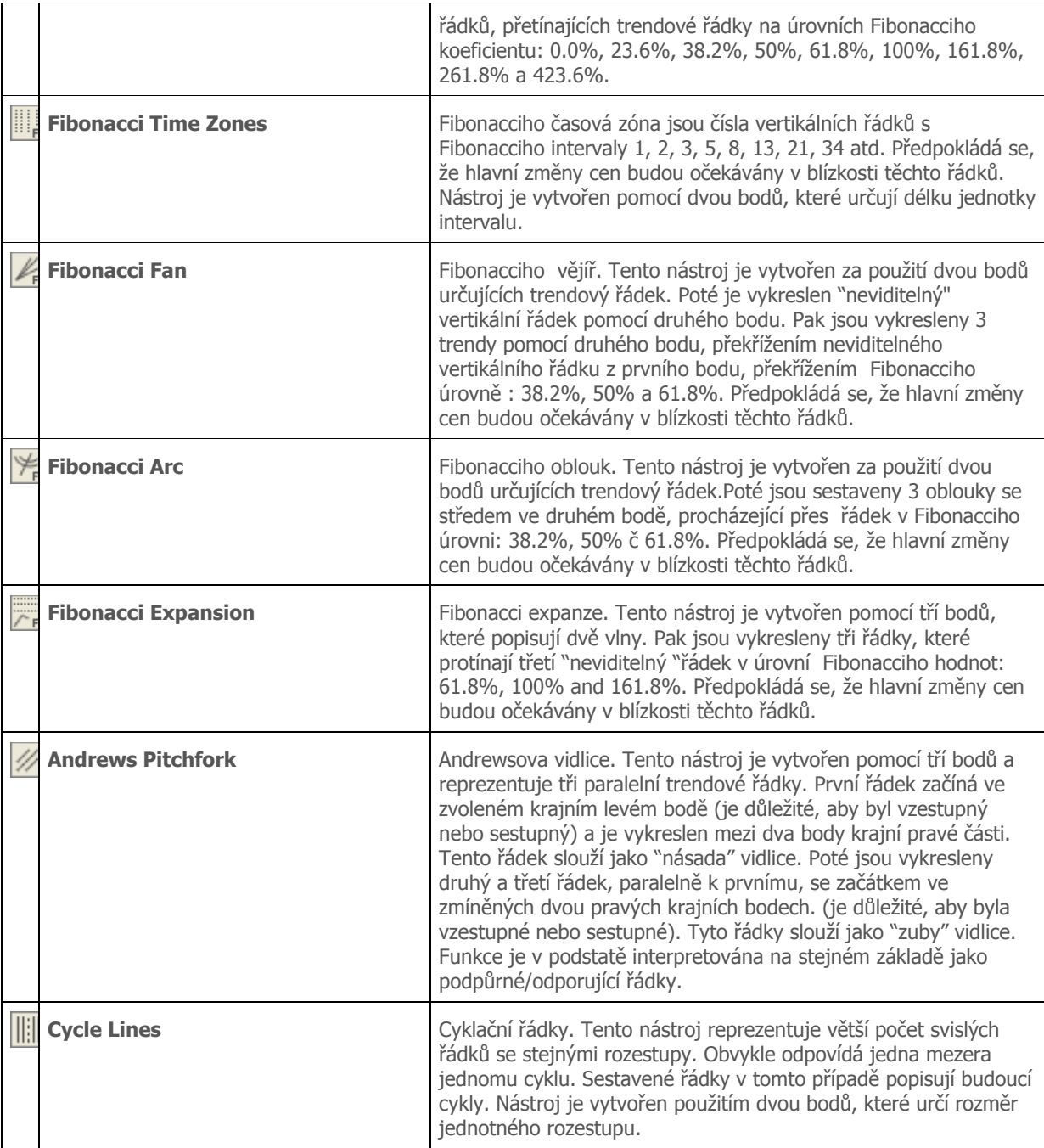

Šablony a profily — Práce s tabulkami

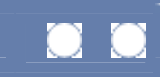

# **Šablony**

Šablony jsou sestavy vlastností okna tabulky, které mohou být aplikovány do jiných tabulek. S výjímkou finančních nástrojů a period jsou veškeré vlastnosti tabulek uloženy v šablonách:

- Typ a barva tabulky;
- **Dostupnost a barva pozadí, mřížek a jejich velikosti;**
- **Stupnice tabulek;**
- **•** OHLC vlastnosti řádků;
- Přiložené pomocné nástroje a jejich nastavení;
- Přiložené uživatelské a technické ukazatele a jejich nastavení;
- Studie řádků;
- **Místa pro datum;**
- Barvy vodorovných a svislých stupnic, včetně textů.

Když je šablona vložena do tabulky, uložená nastavení jsou přiřazena k základním datům (finanční nástroje a periody). Např. může být vytvořena šablona obsahující MACD, RSI a "Moving Average indicators", a tutéž pak můžete použít pro další tabulky. V tom případě budou mít okna různých tabulek stejný náhled s jinými finančními nástroji a periodami.

Šablony jsou uloženy v adresáři "Templates" v souborech TPL. Po vytvoření může být šablona používána bez omezení počtu opakování. Během procesu instalace terminálu je vytvořena jednotná šablona v souboru "DEFAULT.TPL". Později může být šablona upravena pomocí vlastností aktivního okna dané tabulky.

## **Úprava šablon**

K vytvoření nové šablony je nutné spustit příkaz z menu "Charts - Template - Save Template As...",

odpovídající příkazu z "context menu" nebo ikonou  $\mathbb{R}$  v nástroji "Charts". Takto bude vytvořena nová šablona z aktivního okna tabulky. Ke změně stávající tabulky je třeba provést stejný úkon, tím rozdílem, že namísto nového jména souboru je třeba zvolit již existující šablonu. Šablona může být přetažena to požadovaného okna zvolením souboru z menu. Příkaz z menu "Charts — Template — Remove Template" odstraní zvolenou šablonu **Pozor:** šablona "DEFAULT.TPL" nemůže být odstraněna.

# **Profily**

Koncept profilů nabízí pohodlný režim operací se skupinami tabulek. Když je profil otevírán, každá tabulka, včetně svého nastavení, je umístěna přesně tam, kde se nacházela během ukládání profilu.

Seznam všech oken tabulek aktuálního profilu je umístěn v menu "Window". Veškeré změny v oknech tabulek ze seznamu jsou uloženy automaticky v aktuálním profilu. Jméno aktuálního profilu je vyobrazeno v jednom z polí stavové lišty a je zakřížkován odpovídající box v seznamů profilů v "profile control menu".

Během instalace terminálu je vytvořen výchozí profil (DEFAULT). Na začátku jsou nainstalována 4 tabulková okna hlavních měnových párů "EUR/USD", "USD/CHF", "GBP/USD" a "USD/JPY".

## **Úprava profilů**

Veškeré řídící příkazy profilů jsou umístěny v menu, ze kterého mohou být vyvolány pomocí příkazů hlavního

menu "File — Profiles" nebo ikonkou v nástroji "Charts". Aby bylo možné použít nový profil, je nutné zvolit požadované jméno ze seznamu v menu. Příkaz "Save Profile" v menu úpravy profilů umožňuje uložení aktuální konfigurace oken tabulek a příkaz "Remove Profile" — odstranění profilů. Příkazem "Next Profile" a tlačítkem F5 vyhledá existující profily jeden po druhém.

**Pozor:** aktuální profil a výchozí profil (DEFAULT) nemohou být odstraněny.

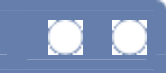

# **Obchodní strategické pozice**

# **Otevírání a zavírání obchodních pozic**

Otevření obchodní pozice je provedení první obchodní transakce a při uzavřní – provedení zpětné obchodní transakce. Otevření obchodní pozice je prováděno společností zprostředkovatele v souladu s objednávkou trhu nebo provedením očekávané objednávky.

Uzavření pozice nastane:

- Po provedení příkazu k zastavení ztráty "Stop Loss order";
- Po provedení příkazu k vyzvednutí zisku "Take Profit order";

 Po vydání příkazu uživatelem o uzavření obchodní pozice. Pokud se mezi otevřenými pozicemi nachází jedna nebo více zpětných pozic, je možné zvolenou pozici uzavřít spolu s tou zpětnou. Proto po určení zpětné pozice – "protipůsobitele" by měl uživatel použít aktivační klávesu "Close #XXXXXXX by ...". Pokud má zpětná pozice shodnou velikost jako ta, co je uzavírána, finanční výsledek následné operace je určen podle rozdílu mezi poměrem mezi otevřením a uzavřením. Pokud se jedná o pozice s rozdílnými velikostmi, je propočítána hodnota zpětné pozice s menší hodnotou.

#### **Okamžité uplatnění technologie**

Okamžité uplatnění technologie (IE) znamená, že okamžitě po otevření okna "New Order", se objeví aktuální cenová nabídka v reálném čase. Klávesy "Sell" a "Buy" jsou aktivní po celou dobu. Klávesa může být použita ve kterýkoliv moment k provedení příkazu. Krok vyžádání cenové nabídky zprostředkovatelem je vyloučen z procesu provedení obchodu.

Během intenzivních pohybů cen se po stisku kláves "Sell" nebo "Buy" někdy objeví okno "Requote". V okně se objeví možnost poskytnutí nových cenových nabídek proti kterým může být provedena nová obchodní operace. Po uzavření pozice se také objeví nové cenové nabídky v reálném čase a všechny operativní klávesy dostupných operací jsou aktivní.

#### Příkazy — Obchodování

# **Příkazy**

Klientský terminál umožňuje přípravu a odesílání příkazů pro obchodní operace a pro úpravy a řízení otevřených obchodních strategických pozic. Za tímto účelem se používají různé typy příkazů. Příkazem se rozumí instrukce vydané zprostředkovateli k provedení obchodní transakce.

Terminál nabízí tyto příkazové funkce Market Order, Pending Order, Stop Loss, Take Profit. Kromě toho také Trailing Stop — ekvivalentní s automatickým příkazem "advisora", automaticky aktivující funkci "Stop Loss".

#### **Market Order**

"Market order" je příkaz společnosti zprostředkovatele k nákupu nebo prodeji finančních nástrojů při aktuální ceně. Provedení této akce prostředníkem vede k otevření obchodní pozice. Nákup je proveden při stavu ASK price, prodej při BID price. Příkazy Stop Loss a Take Profit mohou být přiřazeny k příkazu "Market Order".

Příkaz může být odeslán z okna "New Order". Okno může být otevřeno z menu příkazem "Tools – New

Order", Fi ikonou v nástroji "Standard", klávesou pro rychlou volbu F9, příkazem "New Order" v "context menu" oken "Market Watch" a "Terminal - Trade", nebo také dvojitým kliknutím na finanční nástroje v okně "Market Watch". Poté je nutné v okně provést následující:

- **Symbol** zvolte finanční nástroj;
- **Volume** zvolte objem příkazu (množství položek);<br>**Stop Loss** nastavení úrovně příkazu, stop loss (vo
- **Stop Loss** nastavení úrovně příkazu stop loss (volitelné);
- **Take Profit** nastavení úrovně (volitelné);
- **Comment** komentář (volitelné);
- **Request** požadavek na aktuální nabídku cen (pokud není použita technologie Instant Execution
- ); **Sell**/**Buy** — select order direction "sell" or "buy".

**Pozor:** Nabídky cen budou po odeslání aktivní pouze po dobu několika sekund. Pokud není během této doby použita klávesa "Sell" nebo "Buy", budou opět zablokovány.

Pokud byly během zadávání příkazu úrovně "Stop Loss" a "Take Profit" příliš blízko aktuální ceně, v poli "Market Order" se objeví zpráva "Invalid Price". Je nutné posunout úrovně dále od aktuální ceny a opakovat požadavek na příkaz "market order". K otevření obchodn pozice dojde po provedení obchodní transakce přes prostředníka a nastavení "Stop Loss a "Take Profit". Přitom se v okně Terminal — Trade" objeví záznam o otevřené pozici a v tabulce se vyobrazí požadovaná cenová úroveň.

## **Odložené příkazy**

Funkce "Pending Order" dává pokyn zprostředkovateli k nákupu finančního nástroje v budoucnosti za pevnou cenu. Tento typ příkazů se používá při otevírání obchodní pozice v době, kdy bude stav cenové nabídky odpovídat nastavené úrovni. Existují čtyři typy této funkce:

- **Buy Limit** Nákup v budoucnu, kdy "ASK" cena je rovna určené úrovni. Při aktuální ceně vyšší než je nastavená hodnota;
- **Buy Stop** Nákup v budoucnu, pokud je v budoucnu "ASK" cena rovna nastavené úrovni. Pokud je aktuální cena nižší než nastavená hodnota ;

 **Sell Limit** — Nákup v budoucnu, pokud je "BID" cena rovna nastavené úrovni. Aktuální cena je pod nastavenou úrovní;

 **Sell Stop** — Nákup v budoucnu, pokud je "BID" cena rovna nastavené úrovni. Při aktuální ceně vyšší než je nastavená hodnota;

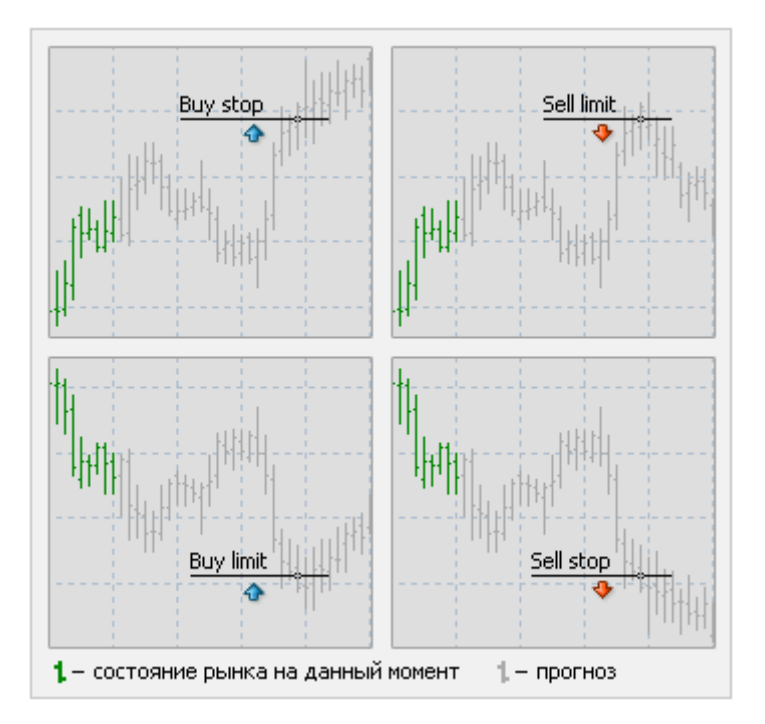

"Stop Loss" a "Take Profit" příkazy mohou být přiřazeny k "Pending Order". Toto je možné provést v okně "New Order":

- **Type** zvolte typ odloženého příkazu (Buy Limit, Buy Stop, Sell Limit, Sell Stop);
- **At Price** nastavte úroveň ceny pro provedení příkazu;
- **Expiry** nastavení doby vypršení příkazu;
- **Send** odeslání příkazu k provedení.

Provedení příkazu "Pending Order" probíhá ve dvou fázích:

 Po zadání je příkaz proveden prostředníkem. Přitom se v liště "Terminal — Trade" objeví řádek s číslem a stavem odloženého příkazu. V tabulce, pokud je aktivována v "context menu" volba "Show on the Charts", se objeví označení provedených příkazů;

 Obchodní pozice je otevřena v případě, že ceny v budoucnu odpovídají nastaveným podmínkám v příkazu. Při tom se v okně "Terminal — Trade" vyobrazí řádek informující, že odložený příkaz byl odstraněn a objeví se řádek o otevřené obchodní pozici.

Odložený příkaz může být odstraněn nebo změněn z okna "context menu" "Terminal — Trade — Modify or Delete Order" nebo dvojitým kliknutím na požadovaný příkaz. K provedení změny je poté třeba vyplnit pole "Price" novými daty a potvrdit klávesou "Modify". Příkaz může být odstraněn příkazem "Delete" z "context menu".

#### **Zastavení ztráty**

Příkaz "Stop Loss" slouží k minimalizaci ztrát v případě pohybu ceny finančního nástroje nevýhodným směrem. Příkaz je spojen vždy buď s otevřením pozice nebo s odloženým příkazem. V obou případech je k provedení změny třeba spustit případ z okna "context menu" "Terminal — Trade — Modify or Delete Order" nebo dvojitým kliknutím levého tlačítka myši v požadované poloze (pending order). Pak je třeba k provedení příkazu vložit do pole "Stop Loss" požadovanou hodnotu. V případě provedení změny v tomto poli je uložena nová hodnota. K odstranění příkazu zadejte do pole hodnotu 0. Po každé z těchto akcí je třeba potvrdit volbu příkazem "Modify Order".

Provedení příkazu "Stop Loss" přiřazeného k otevřené pozici proběhne ve dvou fázích:

- Po zadání příkazu "Stop Loss" provede prostředník požadovaný úkon. Při tom se objeví v okně vyznačení příkazu s úrovní nastavené ceny.
- Uzavření obchodní pozice může proběhnout za předpokladu, že cena v budoucnu dosáhne nastavené úrovně. V tom momentě se příkaz provede a v "Terminal — Trade" bude otevřená pozice odstraněna a v tabulce "Account History" uložena informace o provedení obchodní transakce.

**Pozor: Funkce "**Stop Loss" procuje pouze v případě otevřené pozice a nereaguje na odložené příkazy. Funkce se stává aktivní v momentě, kdy je odložený příkaz aktivován do otevřené pozice.

#### **Vyzvednout zisk**

Příkaz "Take Profit" je určen k vyzvednutí zisku po dosažení požadované ceny. Příkaz může být zadán prostřednictvím zprostředkovatelské společnosti spolu s příkazy Market Order nebo Pending Order. Příkaz může být změněn nebo odstraněn. V tom případě je třeba postupovat shodným způsobem jako u "Stop Loss order" , kromě pole "Take Profit".

### **Zastavení řetězce**

Příkaz "Stop Loss" slouží k minimalizaci ztrát v případě pohybu ceny finančního nástroje nevýhodným směrem. Příkaz je spojen vždy buď s otevřením pozice nebo s odloženým příkazem, příkaz "Stop Loss" může být manuálně upravován v učitém rozsahu od aktuální ceny. Příkaz "Trailing Stop" se používá k automatizaci tohoto procesu a k maximalizaci zisku. Tento nástroj je užitečný zejména při silném jednotném pohybu ceny (podle předpokládaného trendu bez velkých výkyvů opačným směrem) a také v případě, kdy není možnost podrobného přehledu o změnách na trzích.

K nastavení funkce "Trailing Stopů je nutné spustit "context menu" z okna "Terminal - Trade - Trailing Stop". Poté nastavte uživatelské parametry ve smyslu požadované hodnoty rozpětí úrovně mezi aktivací příkazu a aktuální cenou.

Po tomto úkonu se prostřednictvím zakřížkování cenové nabídky v terminálu spustí kontrola ziskovosti pozice. Pokud je otevřená pozice zisková, příkaz "Stop Loss" se zde nevyskytuje a předpokládaná úroveň pro "Trailing Stop" je v zóně ztráty, mechanismus je neužitečný. Terminál vyhledává hraniční cenové úrovně a jakmile se dostane do ziskové zóny, (zisk v nastavených bodech je roven nebo vyšší než nastavení ve funkci "Trailing Stop"), umístěné příkazu "Stop Loss" je provedeno automaticky. Příkaz je nastaven na úroveň vycházející z aktuální ceny. Později, pokud dojde ke zvýšení ceny tak značnému, že to povede k výraznému zisku, "Trailing Stop" automaticky přesune příkaz "Stop Loss" za hranici ceny. Pokud každá příchozí zakřížkovaná nabídka snižuje zisk dané pozice, nedojde k žádné úpravě příkazu. Tak dojde ke zmírnění ztrát bez zásahu obchodníka. Při každé automatické modifikaci funkce "Stop Loss" je proveden záznam o události v liště journal. Při výrazné změně aktuálního trendu může dojít k provedení příkazu "Stop Loss". Přitom je proveden příkaz "Trailing Stop".

Provedení příazu "Trailing Stop" může být zastaveno, pokud se zadá do parametrů příkazu v menu údaj "none". K odstranění všech příkazů "Trailing Stop" je nutné zadat pokyn "Delete All".

Pozor: Funkce "Trailing Stop" pracuje v klientském terminálua ne na serveru, no rozdíl od funkcí "Stop Loss" nebo "Take Profit". Proto po výstupu z terminálu funkce "Trailing Stop" nebude pracovat. Při deaktivovaném terminálu může být z příkazů funkce "Trailing stop" proveden pouze příkaz "Stop Loss".

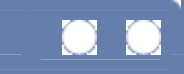

# **Expert Advisors, Uživatelské indikátory a skripta**

Kromě práce se studiemi řádků a technickými ukazateli umožňuje terminál práci s dalšími analytickými objekty:

- Expert Advisors
- **Custom Indicators**
- **Scripts**

### **Odborní poradci**

"Expert Advisors" jsou v klientském terminálu nazývány programy, které byly vyvinuty pomocí programovacího jazyka MetaQuotes Language 4 (MQL 4), který umožňuje automatické analytické a obchodní operace. "Expert Advisors" umožňují provádění technických analýz trhu v automatickém režimu. Kromě toho jsou schopny na základě obdržených signálů dávat pokyny k provádění obchodních operací a kontrolování otevřených pozic. Veškerá rutinní práce týkající se provádění technických analýz a obchodních operací může být předána funkci "Expert Advisors".

Zabudovaný editor "MetaEditor" je určen pro plánování funkce "Expert Advisor". Po vytvoření je funkce Expert Advisors uložena ve složce "EXPERTS" jako soubory s příponou "MQ4" (zdrojový kód) a "EX4" (prováděcí kód). Seznam souborů EX4 může být vyobrazen v okně "Navigator — Expert Advisors".

### **"Expert Advisor" – řízení funkce**

Pro vytvoření nové funkce "Expert Advisor" je třeba nahrát editor "MetaEditor", otevřít okno "Expert Advisor Wizard" a a jako typ vytvářeného objektu označit "Expert Advisor program". "Expert Advisors'" editor může být vyvolán prostřednictvím příkazu v "context menu" v okně "Navigator — Expert Advisors — Create", příkazem "Tools — MetaQuotes Language Editor" nebo klávesou F4 či "Insert". Poté jsou nastaveny obecné parametry funkce "Expert Advisor":

- **Name** Pojmenování funkce;
- **Author** informace o autorovi;
- **Link** odkaz na stránky vývojáře;
- **Parameters** Seznam vstupních parametrů. K vložení nového parametru použijte klávesu "Add", to k odstranění — "Delete".

Funkce ovládání "Expert Advisoru" (wizard)je pak předána "MetaEditoru". Od tohoto momentu začne přímá tvorba nového poradce. Stávajícího poradce je možné změnit příkazem z "context menu" "Navigator - Expert Advisors - Modify". K aktivaci zdrojového kódu modifikace by měl být poradce rekompilován.

Funkce "wizard" může být přiřazena k tabulce příkazem "Attach to a Chart" nebo dvojitým kliknutím levého tlačítka myši ve zvoleném "advisoru" v okně "Navigator". Technologie "Drag'n'Drop" také umožňuje přenášení advisorů. Jako důkaz o přiřazení slouží ikonka (smajlík) v pravém horním rohu tabulky. Ke změně nastavení přiřazeného "advisoru" je třeba As an attachment evidence serves an icon (smile) in the right upper corner of the chart. In order to change the settings of the attached Advisor, je třeba dvakrát kliknout levým tlačítkem myši na smajlík, provést příkaz z "context menu" "Expert Advisor — Properties" nebo použít klávesu F7 . Přiřazením nebo změnou parametrů "advisoru" mohou být provedeny tyto úpravy:

- **Positions** povolení směru otevírání pozice:
	- 1. Long&Short na obou stranách;
		- 2. Only long Pouze nákup;
	- 3. Only Short Pouze prodej.
- **Enable alerts** aktivace/deaktivace signálů upozornění;
- **Disable alert once hit** aktivace pouze prvního signálu upozornění;
- **Allow Live trading** Povolení "Advisoru" pro provádění obchodu v reálném čase;
- **Ask manual confirmation** vyžádání potvrzení při inicializačním signálu probíhajícího obchodu;
- **Allow DLL import** aktivace/deaktivace importu funkcí ze souborů DLL;
- **Confirm DLL functions` call** vyžádání potvrzení pi každém vyvolání funkcí z DLL;
- **Allow external experts imports** aktivace/deaktivace funkcí importů externích expertů;
- **Confirm file write** vyžádání potvrzení zápisu souboru;
- **Confirm send mail** vyžádání potvrzení pro zasílání e-mailů.

Variabilita vstupů může být měněna v tabulce "Inputs". K odstranění přiřazených "Advisorů" je možné

provést příkaz z "context menu" tabulky "Expert Advisors — Remove" nebo přeložena dalším "Advisorem" . Příkaz menu "Tools — Options — Expert Advisors — Enable Expert Advisors", ikona **Co** charts" v liště nástrojů a tlačítka rychlé volby Ctrl+E umožňují deaktivaci (aktivaci) používání všech "advisorů" přiřazených k tabulkám. Tyto "advisor" nejsou odstraňovány.

### **Uživatelské indikátory**

"Custom Indicator" je program vyvinutý v programu MetaQuotes Language 4, který aktivuje funkci technických ukazatelů. Editor "MetaEditor" slouží k uživatelské úpravě funkce. Seznam "custom indicator" může být vyobrazen v okně "Navigator — Custom Indicators".

#### **Ovládání funkce "Custom Indicator"**

Nový uživatelský indikátor může být vytvořen spuštěním "Expert Advisor Wizard" a volbou "Custom Indicators" jako typ programu. Další krok ve "Wizardu" pomáhá určit obecná nastavení uživatelského indikátoru:

- **Name** Pojmenování uživatelského indikátoru;
- **Author** informace o autorovi;
- **Link** okkaz na stránky vývojáře;

 **Parameters** — seznam vstupních parametrů. K přidání nového parametru je třeba použít volbu "Add", k odstranění — tlačítko "Delete".

Poté je třeba určit, zda bude nový indikátor vytvořen ve zvláštním okně s max a min hodnotou (pokud je to třeba) a také množství indexů indikátoru. Hodnoty indexů indikátoru jsou používány k vyobrazovánní řádků v tabulce. Jinými slovy, jakmile jsou určeny indikátory indexů, jsou tímto určeny i uživatelské indikátory řádků.

Po určení všech charateristik "Wizard" dokončí a převede řízení na "MetaEditor". Modifikace uživatelský indikátorů probíhá stejně jako modifikace "advisorů Příkazem "Delete" z "context menu" odstraníte užovatelské indikátory ze skupiny "Navigator — Custom Indicators" okna.

Ke změně mastavení uživatelských indikátorů je nutné provést příkaz k otevření seznamu "Indicators List" z tabulky v "context menu", příkazem "Properties" v "context menu" indikátoru (kliknutí pravého tlačítka myši na jakémkoliv indikátoru), nebo kombinací kláves rychlé volby Ctrl+I.

Základní parametry uživatelských indikátorů moou být určeny v tabulce "Common":

- **Allow DLL imports** umožní import z DLL knihoven;
- **Allow external expert imports** umožňuje import z externích "advisorů".

Tabulka "Inputs" povoluje změnu vstupních parametrů indikátoru. Za tímto účelem je nutný dvojitý klik v místě hodnoty požadovaného parametru v tabulce pro vepsání nové hodnoty. Funkce "Colors" je určena k úpravě elementů indikátoru vyobrazených v tabulce. Kromě barev mohou být změněny styly řádkování.

Vodorovné řádky je možné nastavit do jakékoliv úrovně v tabulce "Levels" tab (pouze u indikátorů vyobrazených ve zvláštním okně). Ke vložení nové úrovně do okna indikátoru je nutné kliknout na vobu "Add" vepsat hodnotu. K odstraněné použijte volbu "Remove". Barvu, tloušťku a styl úrovní mohou být také změněny.

Použití indikátorů může být omezeno pomocí časových rámců v tabulce "Visualization". Je to užitečné, pokud indikátoru potřebuje různá nastavení pro různé časové rámce. Je možné na příklad přiřadit dvě volby do jednoho indikátoru s různým nastavením v jedné tabulce a omezit jejich využití pomocí časových rámců: První volba bude<br>pracovat v menších časových rámcích a druhá ve větších. Volba "Show in the Data Window" umožňuje pracovat v menších časových rámcích a druhá ve větších. Volba vyobrazení/skrytí informace o indikátoru ve stejném okně same window.

## **Skripta**

"Script" je program sestavený pomocí MQL 4 a určeny pro spuštění jedné funkce. Narozdíl od "advisoru" jsou skripta vykonána pouze jednou (na vyžádání), nikoliv prostřednictvím zakřížkování.

Pro vzhled skript rovněž použijte "MetaEditor". Seznam dostupných skript může být vyobrazeno v sestaveě okna "Navigator — Scripts". Všude jinde se skripta ovládají stejně jako poradci. **Pozor:**

 V okně "Navigator" zašedlé ikonky není možné používat. Pro započetí práce s programem je nutné kompilovat je v editoru MetaEditor.

- V distribuci klientských terminálů obstarávaných několika "advisor" se používají indikátory a skripta k MQL 4 vlastností. Tyto programy mohou být používány pouze pro učení.
- Po modifikaci "advisorů" (uživatelské indikátory nebo skripta) je třeba provést kompilaci. Jinak nebudete moci s modifikovaným programem pracovat

 Testování funkce "Expert Advisor" — Autotrading (automatické provádění obchodních transakcí)

# **Testování funkce "Expert Advisor"**

Ko kontrole operability funkce se používá speciální multifunkční "Tester" vytvořený ve zvláštním okně. Může být otevřeno přes "View — Strategy Tester" z hlavního menu, pomocí kláves rychlé volby ctrl+R, nebo přes ikonku **O** nástroje "Standard" toolbar. Okno je nastaveno tak, aby umožňovalo nejen spuštění testování, ale i optimalizaci parametrů přes optimize parameters.

## **Testování**

"Tester — Settings" umožňuje:

**Expert Advisor** — zvolte ze seznamu "expert advisor" určený k testování. Aby bylo možné toto provést, "advisor" musí být kompilován a umístěn do složky /EXPERTS. Všechny nově vytvořené "advisory" jsou umísťovány do této složky;

- **Symbol** zvolte dostupné zabezpečení;
- **Period** zvolte symbol časového rámce;
- **Model** zvolte lištu modelovací metody:
	- 1. **Each tick (na základě všech dostupných i nejmenších časových rámců s fraktální interpolací každého účtu)** — generování každého účtu. Účet je generován mezi kontrolními body, ale narozdíl od další metody jsou kontrolní body generovány na základě nejmenších časových rámců. Jedná se o nejpřesnější a nejpomalejší modelovací metodu.

2. **Control points (je použit nejbližší časový rámec +fraktální interpolace)** použijte posledních 12 polí aktuálního časového rámce a metodu fraktální generace. Přitom bude vývoj ceny v rámci jednoho pole podobný dynamice posledních deseti polí. Pokud jsou k dispozici data méně časových rámců, je použito 5 polí pro fraktální generaci;

3. **Open prices only (nejrychlejší metoda kompletování lišt)** — použití pouze aktuálně otevřených cen;

 **Recalculate** — aktualizace dat souboru. Při testování "expertů" může Tester použít data stávajícího souboru. Jakákoliv data ve formátu \*.fxt mohou být použita jako datový soubor. (na příklad data získána reálným zakřížkováním). Pokud je tato volby aktivována, stávající soubor bude vymazán během testování a nový bude k dispozici na základě získaných dat a zvolené modelovací metody;

 **Use date** — Použití rozsahu dat během testování. Pokud je volba zapnutá, budou použita data o určeném rozsahu. Jinak budou použita veškerá data, která jsou k dispozici;

**• Optimization** — zapnutí optimalizačního režimu. Pro více informací zvolte tuto volbu: optimization of expert parameters see below;

- **Expert properties** otevřete "Expert Properties" window pro úpravy "expertů" během testování;
- **Symbol properties** otevření vlastností zabezpečení. Tyto informace jsou zapsány v záhlaví souboru \*.fxt file a používány pro emulaci serveru;

 **Open chart** — vytvoření nového okna tabulky pro zvolené zabezpečení. Ikony pro otevírání a uzavírání pozic a objektů používaných "experty" a indikátory jsou vykresleny v tabulce. Tabulka může být otevřena pouze po dokončení testování;

- **Modify Expert** otevřete "MetaEditor" k editaci zvoleného "experta";
- **Start** spuštění testování.

## **Okno "Expert Properties"**

Okno otevřete v tabulce "Tester — Settings" tab. Okno obsahuje několik tabulek. Výchozí vložení a a nasměrování otevíraných pozic může být během testování specifikován v tabulce "Testing".

Ve druhé tabulce, "Inputs", je seznam upravitelných vstupů "expertů". Změněna jsou pouze data z kolonky "Value". Úprava hodnot z jinýchkolenek nepovede během testování k žádným změnám. Tato data jsou pouřita poze pro funkci expert optimization mode.

Parametry omezující optimalizaci procesu jsou umístěny v tabulce "Optimization". Tyto parametry jsou

předdefinovány, hodnoty však mohou být měněny. K tomu je nutné dvojité kliknutí na požadovanou hodnotu a vepsaní nové. Aktivace/deaktivace parametru se provádí zakřížkováním na levé straně. Pokud dojde ke splnění alespoň jedné z výše uvedených podmínek, optimalizační proces je zastaven.

## **Výsledky testů**

Ke kontrole výsledků testů slouží tabulka"Tester": Results, Graph, Report, a Journal.

### **Tabulka výsledků**

Výsledky testů jsou uvedeny v tabulce obsahující informace o všech provedených obchodních transakcí. Tabulka obsahuje:

- $\blacksquare$  **#** počet obchodních operací;<br> $\blacksquare$  **Time** doba provedení obchod
- **Time** doba provedení obchodních operací;<br>**Type** typ operací (prodej nákup s/Lt/p r
- **Type** typ operací (prodej, nákup, s/l, t/p, modifikace, uzavření pči zastavení, atd.);
- **Order** počet příkazů;
- **Lots** počet položek;
- **Price** cena;
- **S/L** Příkaz "Stop Loss";
- **T/P** Příkaz<sup>w</sup>Take Profit";
- **Profit** zisk/ztráta. Hodnota se objeví pouze u operací uzavíraných poloh;
- **Balance** zůstatek. Hodnota se objeví pouze u operací uzavíraných poloh;

### **Tabulka "Graph"**

Tabulka "Graph" automaticky vykresluje stavový graf účtu. Tento graf vyobrazuje dynamiky obchodních výsledků během testování strategie. Pokud se změní velikost volby v průběhu testování, objeví se volba v této tabulce.

### **Tabulka "Reports"**

V této tabulce jsou vyobrazeny některé klíčové parametry výsledků:

- **Bars in test** počet lišt v historii;
- **Ticks modelled** počet modelovaných účtů během testování;<br>**Modelling quality** Kvalita modelovaných účtů v procentech:
- **Modelling quality** Kvalita modelovaných účtů v procentech;
- **Initial deposit** vstupní vklad;
- **Gross profit** Celkový zisk ze všech transakcí v penězích;
- **Gross loss** Celkové ztráty v penězích;
- **Total net profit** hrubý příjem mínus hrubá ztráta;
- **Profit factor** podíl hrubého zisku a ztráty v procentech;
- **Total trades** celkový počet obchodů;
- **Short possitions (won %)** počet krátkých pozic v ziskových procentech;
- **Long possitions (won %)** počet dlouhých pozic v ziskových procentech;

**Profit trades (% of total)** — počet ziskových pozic a a procentuální výsledek pro všechny transakce;

**Loss trades (% of total)** — počet ztrátových pozic a a procentuální výsledek pro všechny transakce;

- **Expected payoff** očekávaný zisk;
- **Average profit** průměrný zisk za obchod;
- **Average loss** průměrná ztráta za obchod;
- **Largest profit trade** nejziskovější obchod;
- **Largest loss trade** nejméně ziskový obchod;

**Maximum of consecutive wins (profit in money)** — nejdelší série ziskových obchodů a jejich souhrn;

 **Maximum of consecutive losses (loss in money)** — nejdelší série neziskových obchodů a jejich souhrn;

 **Maximal of consecutive profit (count of wins)** — nejziskovější série a počet obchodů v ní provedených;

 **Maximal of consecutive loss (count of losses)** — nejneziskovější série a počet obchodů v ní provedených;

- **Average consecutive wins** průměrné hodnoty obchodů v ziskové sérii;
- **Average consecutive losses** průměrné hodnoty obchodů v neziskové sérii;
- **Prawdown absolute** Největší ztráta pod zůstatek;
- **-** Drawdown maximal Největší ztráta v maximu.

## **Tabulka "Journal"**

Automaticky jsou do ní umísťovány zprávy o testovacích procesech. "Journal" je identický s oknem "Terminal", kromě zpráv publikovaných v tomto okně během testování. Tato data jsou uložena v oddělené složce /TESTER/LOGS po dokončení testování.

### **Optimalizace funkce "Expert Advisor"**

Optimalizace sestává z vyhledávání nejvhodnějších vstupních hodnot posloupnou volbou.

K zapnutí optimalizace je nutné zakřížkovat volbu "Tester — Settings — Optimization". Pak zvolit parametry požadovaného vstupu v "Expert Properties — Inputs". Nejen výchozí hodnoty (Start), ale i kroky pro změny variabilit a konečný limit parametrů (Stop) musí být nastaveny k provedení optimalizace. **Pozor:**

- **Pokud jsou hodnoty ""Stop" nebo "Step" nula, nebo je hodnota "Stop" nedosažitelná (Např. když je** hodnota Stop vyšší než Start a Step je negativní), nebude tato variabilita optimalizována;
- **Pouze 'int' nebo 'double' parametry mohou být optimalizovány. Např. počet voleb.**

Po definici požadovaných parametrů je nutné stisknout klávesu "Start" jako při běžném nastavování. Jelikož optimalizace reoprezentuje násobné testy (passes) "expertu" s různýma hodnotama, tento proces může zabrat mnohem více času.

Po dokončení procesu optimalizace je možné zkontrolovat výsledky prostřednictvím "Optimization Results" a "Optimization Graph" tabulek.

### **Tabulka "Optimization Results"**

Konečná zpráva o každém testu po dokončení optimalizace. To znamená, že tato tabulka sestává z více zpráv "expertů" s různými variacemi testing reports.

- **Pass** Počet testů (a pass);
- **Profit** čistý zisk (hrubý zisk mínus hrubá ztráta);
- **Gross profit** hrubý zisk;
- **Gross loss** hrubá ztráta;
- **Max profit deal** neiziskovější obchod;
- **Max loss deal** nejméně ziskový obchod;
- **Max drawdown** maximální odčerpání;
- **Drawdown %** maximální odčerpání v procentech;
- **Total trades** celkové obchody;
- **Profit trades** počet ziskových obchodů;
- **Loss trades** počet neziskových obchodů.

Při pohybu kurzorem přes kterýkoliv řádek se zprávou bude vyobrazena informace o variabilitách daného testu. Příkaz "Set Input Parameters" v "context menu" (nebo dvojitým klikem) kopíruje hodnoty zvoleného testu polí v okně "Expert Properties — Inputs". Pak je možné otestovat zvolená "Expert Advisor" se zvolenými vstupními variabilitami.

#### **Tabulka "Optimization Graph"**

Nejziskovější/neztrátovější procesy mohou být lehce nalezeny v tabulce "Optimization Graph". Dvojitým kliknutím na jakýkoliv od grafu se automaticky vyobrazí odpovídající test v tabulce "Optimization Results". Použitím těchto hodnot je možné spustit testing the Expert Advisor with the selected parameters.

Centrum historií — doplnění

# **Centrum historií**

Funkce "History center" může být otevřena z hlavního menu "Tools — History Center". V horní části okna je seznam finančních nástrojů s historií cenových nabídek. Historie je po otevření odpovídající tabulky stažena ze serveru. Dvojitým klinutím myší na jakýkoliv nástroj ve spodní části okna se objeví jeho cenová nabídka. Historie může být editována pomocí kláves "Add", "Edit", "Delete". Seznam dat může být rovněž importován a exportován (klávesy"Import" a "Export").

Soubory historie se jménem SSSSSSPP.hst (s SSSSSS jako jménem nástroje a PP jako časová perioda) jsou uloženy v adresáři "HISTORY". Tyto soubory mohou být velmi užitečné během testování obchodních strategií.

Export cenových nabídek— doplnění

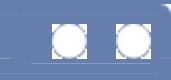

# **Export cenových nabídek**

Informace o dynamikách cen finančních nástrojů jsou základem pro operace s terminálem. Tyto informace jsou poskytovány společností prostředníka. Data o cenách umožňují vykreslování tabulek finančních nástrojů, průzkum finančních trhů, používání různých obchodních strategií a provádění obchodních rozhodnutí.

Data o nabídkách cen jsou soubory se záznamy ve formátu "SYMBOL, BID, ASK, DATE" (finanční nástroj, nákupní cena, prodejní cena, datum a čas) stahují se do terminálu automaticky po spojení se serverem.

Terminál umožňuje export cenových nabídek v reálném čase v režimu "DDE" (Dynamic Data Exchange) protokolu do dalších programů. Pro tento účel je třeba provést zakřížkování v menu "Tools — Options — Server — Enable DDE".

Pozor: historická data nejsou přenášena prostřednictvím DDE a aktuální cenové nabídky jsou přenášeny pouze pracujícím klientským terminálem.

Požadavek na formátování DDE (příklad v souboru "DDE-sample.xls"):

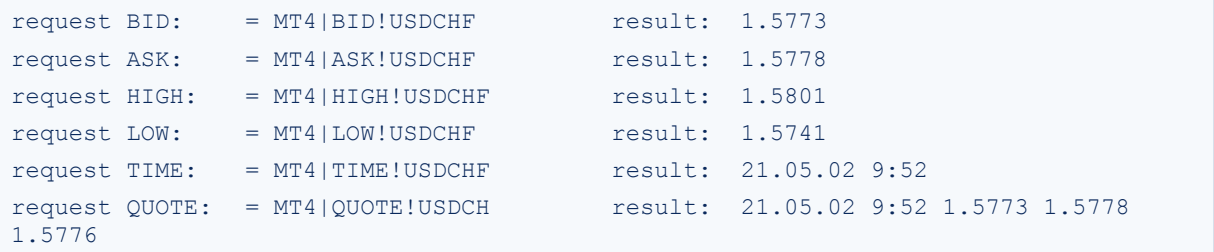

# **Přehled**

Rozhraní terminálu obsahuje tyto elementy:

#### **Main window window window title** Titul programu indikuje počet aktuálních účtu, jméno programu, stejně jako titul aktivního okna a jeho

periodicitu. **Main Main Main Main Albert Albert Albert Albert Albert Albert Albert Albert Albert Albert Albert Albert Albert Albert Albert Albert Albert Albert Albert Albert Albert Albert Albert Albert Albert Albert Albert Albert** 

Hlavní menu zahrnuje všechny příkazy a funkce, které mohou být ovládány z klientského terminálu. Hlavní menu sestává z těchto programů: <u>"File", "View", "Insert", "Charts", "Tools", "Window", "Help"</u>. Pro podrobnější informaci nahlédněte do sekce "Main menu".

#### **Toolbars**

Terminál spojuje 4 lišty nástrojů "Standard", "Charts", "Line Studies" a "Periodicity". Tyto nástrojové lišty opakují hlavní příkazy a funkce hlavního menu. Tyto nástrojové lišty je však možné upravovat a volit na nich nejčastěji používané elementy. Pro podrobnější informaci nahlédněte do sekce "Toolbars".

#### **Service 19 Window 19 Warket Watch Watch Watch Watch Watch Watch Watch Watch Watch Watch Watch Watch Watch Watch W**

Okno vyobrazuje seznam finančních instrumentů. Příkazy tohoto okna umožňují ovládání obchodních pozic a tabulek Pro podrobnější informaci nahlédněte do sekce "Market Watch".

#### **Service 19 Service 20 Window 19 Service 20 Window" "Data** 20 Window"

Toto okno zobrazuje data o cenách a poradcích. Jedná se o informační okno,které není určeno pro provádění operací. Pro podrobnější informaci nahlédněte do sekce "Data Window".

#### **Service window "Navigator"**  Soubor navigačních oken otevřených účtů, rádců, indikátorů a skript. Okno "Navigator" pomáhá rychlému ovládání těchto objektů. Pro podrobnější informaci nahlédněte do sekce "Navigator Window".

#### **Service 2018 19 Service 2018 19 Service 2018 19 Service 2018 19 Service 2018 19 Service 2018 19 Service 2018 19 Service 30 Service 30 Service 30 Service 30 Service 30 Service 30 Service 30 Service 30 Service 30 Service 30** "Terminal" je multifunkční okno určené pro práci s novinkami, historií účtů, varováními, interními maily a programovými volbami. Mimo to toto okno otevírá a modifikuje různé příkazy a řídí obchodní pozice. Pro podrobnější informaci nahlédněte do sekce "Terminal Window" .

**Price Price Price Price Price Price Price Price Price Price Price Price Price Price Price Price Price Price Price Price Price Price Price Price Price Price Price Price** Tato tabulka poskytuje základní analýzu dat. Kromě cenové dynamiky může tabulka obsahovat různé analytické objekty: Studie řádků, technické a uživatelské indikátory, textové a grafické objekty. Pro podrobnější informaci nahlédněte do sekce "Working with charts".

#### **Statusbar**

Terminál rovněž obsahuje stavovou lištu pro poskytnutí doplňkových informací. Stavová lišta obsahuje indikátor spojení se serverem, jméno aktivních šablon a profilů active template and profile a rady k provádění příkazů včetně informací o cenách.

 **Quick navigation**  Tlačítka rychlé volby a řádky rychlé navigace určené pro rychlou práci s terminálem. Tlačítka umožňují ovládat různé programové příkazy s lepším uživatelským komfortem a v přesnější časové ose. Pro podrobnější informaci nahlédněte do sekce "Quick navigation".

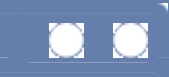

# **Hlavní menu**

Hlavní menu programu je soubor různých submenu umístěných pod titulem hlavního okna. Hlavní menu obsahuje veškeré příkazy a funkce ovladatelné z klientského terminálu.

## **"File" menu**

**New Chart** — otevření okna tabulky finančního nástroje. Tento příkaz ukazuje seznam dostupných finančních nástrojů. Zvolením jednoho nástroje ze seznamu otevřete nové okno tabulky. Rovněž můžete

použít ikonu <sup>17</sup> v nástroji "Standard" toolbar;

 **Open Offline** — otevření tabulky v režimu offline. Příkaz umožňuje zvolit požadovaný soubor s uloženými daty o historii. V tomto režimu nejsou nové cenové nabídky ukládány do historických dat;

**Open Deleted** — obnovení odstranění tabulek. Odstraněné tabulky jsou uloženy v menu "Tools — Options — Charts" , zde zakřížkujte "Save deleted chart for reopen".

**Profile** — otevření menu řízení profilu. Můžete rovněž použt ikonku i v nástroji "Standard" toolbar. Pro podrobnější informaci nahlédněte do sekce Templates and profiles;

- **Close** uzvření tabulky;
- **Save As** uložení dat historie jako textového souboru s příponou CSV", "PRN" č "HTM";
- **Save As Picture** uložte obrázek tabulky jako "BMP" nebo "GIF" formát;
- **Open An Account** otevřete nový demo účet. Můžete rovněž použít příkaz z "context menu" "Market Watch - Accounts - Open an Account" nebo klávesu Insert;

 **Login** — autorizace. Můžete rovněž použít příkaz z "context menu "Market Watch — Accounts — Login";

**Print Setup** — obecné nastavení parametrů pro tisk;

- **Print Preview** náhled tabulky. Totéž je možné zvolit ikonkou **teh**nebo v nástroji "Standard" toolbar;
- **Print** vytisknutí tabulky. Pokud je v program properties aktivován"Color Print", můžete

vytisknout barevnou tabulku v barvách. Totéž můžete aktivovat ikonkou v nástroji "Standard" toolbar, klávesami rychlé volby Ctrl+P nebo příkazem v "context menu" "File - Print";

**Exit** — uzavření programu klientského terminálu.

## **"View" menu**

 **Languages** — vyobrazení jazyka terminálu v kontrolním submenu. Změna se stanou efektivní po restartování programu;

 **Toolbars** — vyobrazení nástrojové lišty v kontrolním submenu. Je označena nainstalovaná nástrojová lišta. Příkaz "Customize…" umožňuje úpravy nástrojových lišt;

**Status Bar** — zapnutí/vypnutí stavové lišty umístěne ve spodní části okna stavového terminálu;

**Charts Bar** — zapnutí/vypnutí lišty v titulech tabulek (tabs) umístěných ve spodní části pracovní plochy;

 **Market Watch** — vyobrazení/skrytí servisního okna "Market Watch". Totéž může být aktivováno klávesami rychlé volby Ctrl+M nebo ikonkou v nástrojové liště "Standard" toolbar;

**Data Window** — vyobrazení/skrytí okna"Data Window". Totéž může být aktivováno klávesami

rychlé volby Ctrl+D nebo ikonky  $\bigcirc$  v nástroji "Standard" toolbar;

**Navigator** — vyobrazení/skrytí okna "Navigator". Totéž může být aktivováno klávesami rychlé

volby Ctrl+N nebo ikonkou valstroji "Standard" toolbar;

 **Terminal** — vyobrazení/skrytí okna "Terminal" window. Totéž může být aktivováno klávesami rychlé volby Ctrl+T nebo ikonkou nebo nástrojem "Standard" toolbar;

 **Full Screen** — zapnutí/vypnutí režimu plného okna. Aktivací funkce vypnete nástrojové lišty a zavřete všechna servisní okna. Obrazovka ukáže pouze tituly klientských terminálů, hlavní menu, pracovní plochu statusbar a zavře servisní okna. Dalším stiskem se obrazovka přesune do předchozího

stavu Totéž může provedeno klávesou rychlé volby F11 nebo přes ikonku v nástroji "Standard" toolbar;

### **"Insert" menu**

"Insert" menu sestává z řádkových studií, předurčených pro analytické účely, a grafických objektů, které umožňují přiřazení vysvětlivek geometrických objektů, šipek a textů v tabulkách.

Veškeré řádkové studie jsou seskupeny do odpovídajících submenu: "Lines" — řádky, "Channels" — různé kanály, "Gann" — Gann nástroje GANN, "Fibonacci" — nástroje na základě Fibonacciho řádků. Kromě nich jsou zde na konci seznamu i funkce "Andrews` Pitchfork" a "Cycle Lines", které nepatří do žádné skupiny.

Grafické objekty obsahují:

- **Shapes** geometrické objekty (obdélníky, trojúhelníky a kružnice), umožňují vymezit určité body v cenových tabulkách;
- **Arrows** symboly (šipky, testy a blokovací značky) umožňující zvýraznění nejdůležitějších událostí v tabulce;
- **Text** text určený pro komentování tabulky.

# **"Charts" menu**

- 耳 **Bar Chart** — vyobrazí tabulku jako vyvození z lišty. Stejnou volbu lze provést přes ikonku nebo v liště "Charts" toolbar nebo klávesami rychlé volby Alt+1;
- **Candlesticks** vyobrazí tabulku jako vyvození z "japonských svíček". Stejnou volbu lze provést
- přes ikonku  $\mathbb{L}$  nebo v nástroji "Charts" toolbar nebo klávesami rychlé volby Alt+2;
- **Line Chart** vyobrazí tabulku jako křivku spojení přibližujících se cen. Stejnou volbu lze provést

přes ikonku  $\Box$  nebo v nástroji "Charts" toolbar nebo klávesami rychlé volby Alt+3;

 **Foreground Chart** — tabulka na popředí. Pokud je tato funkce aktivována, veškeré analytické objekty jsou umístěny pod tabulku;

- **Periodicity** tabulka period;
- **Template** vyobrazí menu řízení šablon.

Příkaz "Save Template…" uloží šablony aktivních oken tabulky, "Remove Template" — odstraní dříve uloženou šablonu;

- **Refresh** obnovení historie dat cenových nabídek. V případě chybějících dat budou nahrána data k dispozici v historii. Stejnou volbu lze provést příkazem z "context menu" tabulky;
- **Grid** vyobrazení/zakrytí mříže v okně tabulky.
- Stejnou volbu lze provést příkazem z "context menu" tabulky a klávesami rychlé volby Ctrl+G;
- **Volumes** vyobrazí/zakryje objemy tabulek. Stejnou volbu lze provést příkazem z "context menu"

nebo klávesami rychlé volby Ctrl+L a ikonkou v nástroji "Charts" toolbar;

**Auto Scroll** — aktivace/deaktivace automatického přecházení tabulky směrem vlevo při nové

nabídce ceny do účtu. Totéž je možné vykonat přes ikonku  $\mathbb{L}$  v nástroji "Charts" toolbar; **Chart Shift** — přenesení tabulky z pravé strany okna.

Stejnou funkci má ikonka | [k] v nástroji "Charts" toolbar;

**Enable Expert Advisors** — aktivace/deaktivace použití funkce "expert advisors". Stejnou funkci

mají klávesy rychlé volby Ctrl+E a ikonka v nástroji "Charts" toolbar; **Zoom In In** — **Zoom** přiblížení.

Stejnou funkci má klávesa "+" nebo ikonka v nástroji "Charts" toolbar, nebo přenesení kurzoru v horizontální ose se stlačeným levým tlačítkem vpravo;

**Zoom Out** — oddálení.

Stejnou funkci má klávesa "-" nebo ikonka v nástroji "Charts" toolbar, nebo přenesení kurzoru v horizontální ose se stlačeným levým tlačítkem vlevo;

- **Step by Step** přenesení tabulky doleva po jedné liště. Stejnou funkci má klávesa F12;
- **Delete Last Object** Odstranění posledního objektu z okna tabulky. Stejnou funkci má klávesa "Backspace";
- **Delete Selected Object** odstranění všech zvolených objektů z okna tabulky;
- **Delete All Symbols** odstranění všech objektů z tabulky okna;
- **List of Objects** okno pro řízení grafických objektů;
- **Properties** —vyobrazí okno s vlastnostmi. Stejnou funkci má klávesa F8.

#### **"Tools" menu**

**New Order** — vyobrazí okno s novým příkazem. Okno "New Order" může být vyobrazeno v

"context menu" nebo příkazem "Market Watch — Accounts — New Order" a "Terminal — Trade", dvojitým kliknutím levého tlačítka myši na finanční nástroj v "Market Watch", klávesou F9 nebo ikonkou v nástroji "Standard" toolbar;

**MetaQuotes Language Editor** — pustí MetaEditor IDE rpo uživatelskoé programování. Stejnou funkci má klávesa F4;

**History Center** — vyobrazí okno pro ovládání historických dat. Archív cenových nabídek umožňuje editovat soubory s příponami "HST" obsahující data pro vyobrazování tabulek finančních nástrojů. Toto okno může být vyobrazeno rovněž klávesou F2;

 **Global Variables** — vyobrazí okno globálních variabilit "poradců" přiřazených k aktivnímu oknu tabulky;

 **Options** — vyobrazí okno možností klientského terminálu, kde je možné upravovat parametry pro připojení, obchodní procesy, tabulky, funkce "expert advisors" a další. Viz. sekce Client Terminal Setup.

# **"Window" menu**

**New Window** — otevře tabulku finančního nástroje. Stejnou funkci má ikonka <sub>[七</sub>] v nástroji "Standard" toolbar;

- **Cascade** kaskádovité seřazení tabulek;<br>**Tile Horizontally** horizontální seřazení
- **Tile Horizontally** horizontální seřazení tabulek;<br>**Tile Vertically** vertikální seřazení tabulek:
- **Tile Vertically** vertikální seřazení tabulek;
- **Arrange Icons** úprava ikon minimalizovaných oken.

Spodní řádek tohoto menu obsahuje seznam otevřených oken. Aktivní okno je označeno.

# **Ěĺíţ "Help"**

- **Help Topics** vyobrazí témata nápovědy. Klávesou F1 provedete totéž;
- **About** o programu

Nástrojové lišty— Uživatelské rozhraní

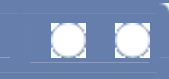

# **Nástrojové lišty**

"Toolbars" — je nastavitelné okno se sestavou pevných kláves pro často používané příkazy. Terminál obsahuje 4 nástrojové lišty: "Standard", "Charts", "Line Studies", "Periodicity".

 Všechn nástrojové lišty jsou plovoucí okna, která jsou umístěna na jakémkoliv volném místě terminálu. Obvykle jsou nástrojové lišty umístěny pod hlavním menu. Příkaz v menu "View - Toolbars" umožňuje vyobrazení nástrojových lišt. K nastavení lišt slouží příkaz "Customize" v "context menu" odpovídajícího nástroje. Všechny klávesy jsou podpořeny nápovědou, která se vyobrazí po umístění kurzoru myší na odpovídající ikonku. Operace spojené s analytickými objekty jsou prováděny v tabulce aktivního okna.

# **Nástrojová lišta "Standard"**

- Totevře tabulku finančního nástroje. Příkaz otevře seznam finančních nástrojů volba požadovaného symbolu otevře novou tabulku. Pokud databáze terminálu neobsahuje soubor historie dat, potřebné informace jsou nahrány ze serveru po otevření tabulky. Totéž lze provést příkazem z menu "File — New Chart" a "Window — New Window", nebo z "context menu" "Market Watch — Chart
- Window" window;
- profiluje kontrolní menu. Práce s profily může být rovněž spuštěna z menu "File Profiles". Viz. "Templates and profiles" (šablony a profily).<br> $\mathbf{C}_{\mathbf{R}}$  ato čaní uzavčení okna "Market Watch", Stein
- otevření/uzavření okna "Market Watch" . Stejnou funkci mají příkazy z menu "View Market Watch" a klávesy Ctrl+M;
- Otevření/uzavření okna "Data Window". Stejnou funkci mají příkazy z menu "View Data Window" a klávesy Ctrl+D;
- otevření/uzavření okna "Navigator" . Stejnou funkci mají příkazy z menu "View Navigator" a klávesy Ctrl+N;
- 三十 vyobrazí okno nového příkazu. Příkaz otevírá okno, které aktivuje nastavování "Market" Order", "Stop Loss", "Take Profit" a "Pending Order". Okno může být rovněž otevřeno z menu příkazem "Tools — New Order", nebo z " context menu" - "Market Watch — New Order" okny a "Terminal — New Order" ("Trade" tab) okny a klávesou F9. Viz. "Orders" pro podrobnější informace;
- spustí MetaEditor IDE pro modifikaci zdrojového kódu "expert advisoru". Totéž může být provedeno z menu příkazem "Tools — MetaQuotes Language Editor" a klávesou F4. Viz. zabudovaná nápověda MetaEditoru IDE pro podrobnější inormace;
- $\bullet$  umožňuje používání "expert advisorů". Totéž může být provedeno z menu příkazem "Tools — Options — Expert Advisors — Enable Expert Advisors". Viz. "Expert Advisors, Custom Indicators and Scripts" pro podrobnější informace;
- $\mathbb{Q}^3$  vyobrazí okno možností terminálu. Totéž může být provedeno z menu příkazem "Tools Options" a klávesami Ctrl+O;
- **•••** režim aktivace/deaktivace plné obrazovky. Totéž může být provedeno z menu příkazem "View" — Full Screen";
- vytisknutí chart. Totéž může být provedeno z menu příkazem <u>"File Print"</u> a příkazem z "context menu tabulky;
- Náhled tabulky. Totéž může být provedeno z menu příkazem "File Print Preview" a příkazem z "context menu tabulky;
- vyobrazí témata nápovědy. Totéž může být provedeno z menu příkazem "Help Help Topics" a klávesou F1.

# **"Charts" toolbar**

 $\frac{1}{10}$  Vyobrazí tabulku jako vyvození z lišty (transformace do lišty). Totéž může být provedeno z

menu příkazem "Charts - Bar Chart";

—  $\frac{|\mathbf{L}|}{|\mathbf{L}|}$  vyobrazí tabulku jako vyvození z "japonského svícnu" (transformace do svícnu). Totéž může být provedeno z menu příkazem "Charts — Candlesticks";

 — show chart as a line chart (transformace do řádku). Totéž může být provedeno z menu příkazem "Charts — Line Chart";

 $\left\lfloor \frac{a}{b} \right\rfloor$  přiblížení tabulky. Totéž může být provedeno z menu příkazem "Charts — Zoom In" a odpovídajícím příkazem z chart context menu;

 — oddálení tabulky. Totéž může být provedeno z menu příkazem "Charts — Zoom Out" a odpovídajícím příkazem z chart context menu;

Automatické přenesení posledních lišt. Totéž může být provedeno z menu příkazem "Charts" Auto Scroll":

převedení lišty z pravé strany okna tabulky. Totéž může být provedeno z menu příkazem "Charts — Chart Shift";

上<mark>章 –</mark> vyobrazení kontrolních indikátorů okna. Viz. "Technical indicators" pro podrobnější informace;

**D** – vyobrazí submenu ovládání period tabulky. Totéž může být provedeno z menu příkazem "Charts — Periodicity" a odpovídajícím příkazem chart context menu;

vyobrazí submenu řízení šablon. Totéž může být provedeno z menu příkazem "Charts — Template" a odpovídajícími příkazy z chart context menu. Viz. "Templates and profiles" pro podrobnější informace.

# **Nástrojová lišta "Line Studies"**

"Line Studies" sestává z řádkových studií pro analytické účely a také grafické objekty, které umožňují přiřazení geometrických objektů, značek a textů k tabulce. Příkazy tohoto nástroje ( "Crosshair" a "Standard Cursor") jsou duplikovány v "Insert" menu. Práce s řádkovými studiemi jsou popsány v sekcii respective section. Zbylé značky nástrojových lišt pro práci s grafickými objekty a změny režimů kurzoru jsou zde:

- vykreslení elipsy;
- vykreslení trojúhelníku;
- vykreslení obdélníku;
- $\frac{A}{\sigma}$  přidat text;

 — zobrazení submenu grafických šipek. Toto submenu umožňuje přidání šipek do tabulky k odstranění všech šipek;

 — nitkový kříž. V tomto režimu kurzor koordinuje zvolené body v okně tabulky v okně tabulky nebo indikátoru. Tento režim je funkční pouze v rámci pracovní plochy tabulky;

t – standardní režim (režim pro výběr). V tomto režimu kurzor umožňuje výběr různých objektů tabulky.

## **Nástrojová lišta "Periodicity"**

V tomto okně se mění periodičnost tabulek.

Hlídání trhu, Datové okno — Uživatelské rozhraní

# **Hlídání trhu**

Okno "Market Watch" je servisní okno spolu s okny "Data Window", "Navigator" and "Terminal". Jedná se o plovoucí okna, která mohou být přesouvána po obrazovce. Okno "Market Watch" může být otevřeno/uzavřeno

klávesami rychlé volby Ctrl+M, v menu příkazem "View — Market Watch" nebo ikonkou v nástroji "Standard" toolbar.

V tomto okně je vobrazen seznam finančních nástrojů, od kterých klientský terminál obdržuje cenové nabídk ze serveru. Po instalaci terminálu bude seznam obsahovat základní sestavu nástrojů.Po dalším spuštění terminálu se poslední seznam před uzavřením aktualizuje.

Stiskem pravého tlačítka myši v okně "Market Watch" se vyobrazí "context menu". Příkaz "Show All Symbols" vyobrazí seznam všech dostupných nástrojů. Cenové nabídky ve formátech "BID", "ASK", "DATE" začnou přicházet prostřednictvím těchto nástrojů. K minimalizaci frekvnce se doporučuje vyřadit nepoužívané nástroje z okna "quotations" za pomocí příkazu "Hide Symbol" nebo klávesou Delete. V tom případě budou přivházet cenové nabídky pouze přes nástroje, které na seznamu zůstanou. Příkaz "Hide All Symbols" odstraní ze seznamu všechny pozice kromě těch otevřených. Příkaz "Show Symbol List" vyvolá okno "Symbols", které obsahuje seznam dostupných nástrojů. Nástroje v okně jsou seskupeny podle typů: "Forex", "CFDs", "Futures", "Stocks", "Indexes". "Show Symbol" mohou být přidány požadované nástroje a "Hide Symbol" — nástroj může být odstraněn z okna cenové nabídky.

Příkaz "Chart Window" umožňuje otevření okna tabulky zvoleného nástroje. "New Order" vyvolá okno Order control. Příkazem "Popup Prices" nebo klávesou F10 okna pro dodatečné cenové nabídky mohou být vyobrazena na obrazovce. Seznam nástrojů odpovídá seznamu v "Market Watch".

"Tick Chart" tabulka a stejný příkaz z "context menu" přepne okno "Market Watch" do režimu značení cen vyobrazených ve zvoleném nástroji.

# **Datové okno**

"Data Window" je okno určené pro vyobrazení informací o cenách (OHLC), lišty s datem a časem a také přiřazené indikátory. "Data Window" je informační okno a neprovádí se v něm žádné úkony. V tomto okně je možné získat rychle požadovanou informaci a dokonce ji zkopírovat do vyrovnávací paměti pro další použití. K tomu je nutné spustit příkaz "Copy", jediný dostupný v "context menu".

Navigační okno — Uživatelské rozhraní

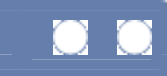

# **Navigační okno**

"Navigator" umožňuje rychlý přístup k různým možnostem terminálu. Toto okno může být otevřeno/uzavřeno

klávesami rychlé volby Ctrl+N, příkazem z menu "View — Navigator" nebo přes ikonku v nástroji "Standard" toolbar. Seznam možností je vyobrazen pomocí stromu sestávajícího z pěti skupin: "Accounts", "Indicators", "Expert Advisors", "Custom Indicators" a "Scripts".

Skupina "Accounts" obsahuje seznam otevřených účtů. Za pomoci "context menu" může být otevřen nový demo-účet nebo odstraněn starý. Aby byl účet autorizován, je nutné provést volbu "Login" nebo dvojitým kliknutím v poli požadovaného účtu. Příkaz "Delete" účet odstraní a "Open an Account" otevře nový.

Skupina "Indicators" obsahuje seznam základních indikátorů. Dvojitým kliknutím levého tlačítka myši nebo příkazem z "context menu" "Attach to a chart" může být zvolený indikátor přeložen do aktivní tabulky. Použitím funkce "Drag'n'Drop" může být indikátor vložen do jakékoliv tabulky.

Skupina "Expert Advisors" obsahuje seznam dostupných poradců. Příkaz z "context menu" "Create a new Expert" umožňuje vytvoření nového poradce. "Modify" — změna stávajícího advisora a "Delete" — odstranění advisora. Příkazem "Attach to a Chart" spolu s dvojitým klinutím levého tlačítka myši je umožněno přiřazení advisora k tabulce. Přes funkci "Drag'n'Drop" může být advisor přiřazen kterékoliv tabulce. Zašedlé ikonky nemohou být používány.

Skupina "Custom Indicators" — je seznamem dostupných uživatelských indikátorů a skupina "Scripts" — je seznamem uživatelských skript. Ovládání funkcí Custom Indicators' a Scripts' je stejné jako u funkce Advisors. **Pozor:** Více podrobností v sekci Expert Advisors, Custom Indicators and Scripts

# **Tabulka "Favourites"**

V okně"Navigator" kromě čátsi "Common" (popsaná výše), se vyskytuje tabulka "Favourites". Jer určena pro rychlý přístup k nejčastěji užívným objektům. V této tabulce je například možné umístit nejnutnější účty, indikátory, skripta a poradce. Tím je umožněno urchlení obchodování hlavně v momentech, kdy je potřeba rychlého a efektivního zásahu. K přesunu požadovaného objektu do tabulky "Favourites" je nutné provést příkaz "Add to Favourites" v "context menu". Pokud již objekt není poztřebný, Může být odstraněn příkazem v "context menu" "Remove from Favourites".

**Pozor:** veškeré funkce v tabulce "Favourites" mohou být ovládány bez jakýchkoliv omezení.

Okno terminálu — Uživatelské rozhraní

# **Okno terminálu**

"Terminal" — je multifunkční okno, umožňují ovládání trade activity (Trade), vyobrazení news (News) a account history (Account History), nastavení alerts (Alerts), a také správu funkcí internal mailbox (Mailbox) a system journal (Jornal).

Okno může být otevřeno z menu příkazem "View — Terminal", nebo klávesami Ctrl+T, nebo ikonkou V nástroji "Standard" toolbar.

# **Tabulka "Trade"**

Tabulka "Trade" obsahuje informace o aktuálním stavu účtu spolu se záznamy o otevřených pozicích a vyobrazených příkazech. Další příkazy jsou k dispozici v "context menu":

- **New order** nový příkaz. Po zvolení se objeví okno order management window ;
- **Modify or Delete Order** modifikace nebo odstranění funkcí "Stop Loss" a "Take Profit";

 **Trailing Stop** — změn úrovně "Trailing Stop". Volbou hodnoty pro "trailing stop" v menu je možné aktivovat příkaz s odpovídajícími parametru. Příkaz "None" slouží k deaktivaci funkce. "Delete All" deaktivuje všechny "Trailing Stops";

 **Profit** — vyobrazí zisk (profit)/ztrátu (loss) v základní měně nebo v měně prováděného obchodu (tak, jak byla zadaná);

- **Show on Charts** vyobrazení/zakrytí otevřených pozic v tabulce a vyobrazení úrovně příkazů;
- **Comments** Vyobrazení/skrytí tabulky "Comments";
- **Auto Arrange** automatické nastavení rozměru okna;
- **Grid** vyobrazení/skrytí mřížky pro oddělení tabulek.

Klávesy Ctrl+F9 přepnou kontrolní zaměření okna "Terminal — Trade", po této volbě bude obchodní proces řízen z klávesnice. Funkce může být užitečná v případě selhání myši.

# **Tabulka"News"**

Tabulka "News" obsahuje seznam příchozích novinek. V "context menu" jsou k dispozici tyto příkazy:

- **View** vyobrazení zvolených novinek. Novinky mohou být přečteny rovněž dvojitým kliknutím levého tlačítka myši v záhlaví;
- **Category** vyobrazit/skrýt kolonku "Category";
- **Auto Arrange** automatické nastavení rozměrů kolonky v okně;
- **Grid** vyobrazit/skrýt mřížku oddělující kolonku.

# **Tabulka "Account History"**

"Account History" obsahujje informaci o historii účtu ve zvolené periodě. V "context menu" jsou k dispozici tyto příkazy:

- **All History** vyobrazení celé historie účtu;<br>**All History** vyobrazení historie účtu za
- **Last 3 Month** vyobrazení historie účtu za poslední 3 měsíce;<br>**Last Month** vyobrazení historie účtu za poslední měsíc:
- **Last Month** vyobrazení historie účtu za poslední měsíc;
- **Last Week** vyobrazení historie účtu za poslední týden;
- **Today** vyobrazení historie účtu za dnešní den;<br>**Explorant unicializativní distrutorializativní hard**
- **Save as Report** uložení historie účtu na hard disk ve formátu souboru HTML;
- **Comments** vyobrazit/skrýt kolonku "Comments";
- **Grid** vyobrazit/skrýt mřížku rozdělení kolonky;
- **Auto Arrange** automatické nastavení velikosti kolonky změnou rozěru okna.

## **Tabulka "Alerts"**

Tabulka "Alerts" obsahuje informace oo vytvořených signálech. Po vytvoření signalizace je možné opustit

monitor – klientský terminál bude informovat zvukovými signály o provedení specifikovaných událostí. V "context menu" jsou obsaženy tyto příkazy:

- **Create a new Alert** vytvoření nového upozornění na událost;
- **Modify** modifikace upozornění;
- **Delete** odstranění upozornění;
- **Enable On/Off** aktivace/deaktivace upozornění;
- **Auto Arrange** automatické nastavení velikosti kolonky změnou rozěru okna.
- **Grid** vyobrazit/skrýt mřížku rozdělení kolonky.

Editace upozornění může být spuštěna dvojitým kliknutím levého tlačítka myši. V tom případě, a také po provedení příkazu "Modify" a "Create a new Alert" z "context menu", se objeví okn editoru upozornění:

**Enable** — aktivace/deaktivace upozornění;

**Action** — provedení akce při události: přehřátí zvuku, hlasová zpráva, spuštění souboru, přiřazení vedeslání vechálu. "expert advisor" nebo odeslání e-mailu. Při přehrátí zvuku, spuštění souboru a "expert advisoru", je nutné indikovat odpovídající soubory. V případě použití hlasových zpráv je nutná indikace jazyka (pole "Language") a text zprávy v poli "Source". Při zasílání e-mailu je požadováno zapsání předmětu a textu zprávy e-mailu;

- **Symbol** finanční nástroj;
- **Condition** stav ("Time=", "Bid<", "Bid>", "Ask<", "Ask>");
- **Value** hodnota stavu;

 **Source** — signál. Při spuštění zvukového signálu, souboru a "experta" je nutné indikovat odpovídající cestu souboru. V případě použití hlasového upozornění - text. V případě zasílání e-mailu – zpráva;

- **Timeout** časová perioda, po které se upozornění opakuje;
- **Maximum iteration** maximální opakování upozornění.

#### **Pozor:**

- K aktivaci upozornění ve formě hlasových zpráv v operačním systému musí být nainstalován program Speech API 4.0 nebo vyšší verze, a také Speech Engine;
- K posílání e-mailů při vyobrazení zprávy je nutné nastavit parametry mailoé schránky v program options.

Klávesou "Test" zvolenou funkci pro upozorňování otestujete.

## **Tabulka "Mailbox"**

Tabulka "Mailbox" je určena propráci s interní hlasovou schránkou. Tabulka obsahuje veškeré příchozí emaily, obdržené od terminálu. Obsah zvolených e-mailů může být vyobrazen dvojitým kliknutím levého tlačítka myši na požadovaném záhlaví nebo s pomocí příkazu z "context menu". Volbou "View" se vyobrazí obsah zvoleného e-mailu, e-mail se odstraní volbou "Delete". V této volbě je možné rovněž odesílat dopisy administrátorovi systému a oddělení technické podpory. K tomu je nutné spustit příkaz z "context menu" - "Create".

#### **Tabulka "Journal"**

Tabulka "Journal" obsahuje informace o všech obchodních úkonech a klientském terminálu aktuální relace. V žurnálu jsou obsaženy veškeré informace o spuštění terminálu a o událostech během jejich operací, včetně všech obchodních operací a práce "poradců". V okně jsou umístěny pouze poslední zprávy. Ke kontrole předchozích zpráv je nutné spustit příkaz "Open" a zvolit požadovaný soubor.

# **Tester strategie**

Ke kontrole funkčnosti "advisoru" slouží speciální multifunkční okno "Tester". Může být otevřeno příkazem

"View — Strategy Tester" z main menu, klávesami Ctrl+R, nebo ikonkou v nástroji "Standard" toolbar. Okno je vytvořeno tak, aby umožnilo nejen testování strategií, ale i optimalizaci parametrů optimize parameters.

## **Testování**

Nastavení "Tester — Settings" umožňuje:

 **Expert Advisor** — zvolte ze seznamu "expert advisor" určený pro testování. K tomu musí být "advisor" zkompilován a umístěn ve složce /EXPERTS. všechny;nově vytvořené funkce expert budou ve složce automaticky uloženy;

- **Symbol** zvolte dostupnou úroveň zabezpečení;
- **Period** zvolte časový rámec pro symbol;
- **Model** zvolte modelovací metodu lišty:
	- 1. Every tick (on the basis of all available least timeframes with fractal interpolation of every tick);
	- 2. Kontrolní body (nejbližší časový rámec + použití fraktální interpolace);
	- 3. Pouhé otevření cen (nejrychlejší metoda kompletace lišt).
	- **Recalculate** aktualizace souborů dat;
- **Use date** použitý datový rozsah během testování;
- **Coptimization** přepnutí do optimalizačního režimu;
- **Expert properties** otevření okna "Expert Properties";
- **Symbol properties** otevření bezpečnostních vlastností;
- **Open chart** Vytvoření nového okna tabulky pro zvolené zabezpečení;
- **Modify Expert** otevření "MetaEditoru" pro editaci zvoleného expertu;
- **Start** spuštění testování.

# **Výsledky testování**

Ke kontrole výsledků lsouží 4 tabulky "Testeru" : Results, Graph, Report, a Journal.

#### **Tabulka "Results"**

Výsledky testování jsou uvedeny zde, jakožto v tabulce obsahující informace o všech provedených obchodních operací. Tabulka obsahuje tyto kolonky:

- $\blacksquare$  **#** počet obchodních operací;
- **Time** čas provedení obchodních operací;
- **Type** typ opercaí (sell, buy, s/l, t/p, modify, close at stop, atd.);
- **Order** číslo příkazu;
- **Lots** počet voleb;
- **Price** cena;
- **S/L** příkaz "Stop Loss" ;
- **T/P** Příkaz "Take Profit" ;
- **Profit** zisk/ztráta. Hodnota se objeví pouze v poli operací uzavřených pozic;
- **Balance** zůstatek. Hodnota se objeví pouze v poli operací uzavřených pozic.

## **Tabulka "Graph"**

Tabulka "Graph" vyobrazuje utomaticky vykreslený graf zůstatku účtu. Tento graf vizualizuje dynamiku obchodních výsledků během testování strategie. Pokud se změní rozměr položky v průběhu testování, Objeví se položka v této tabulce.

### **Tabulka "Reports"**

V této tabulce jsou umístěny generalizované výsledky testování a některé klíčové parametry:

- **Bars in test** počet lišt v historii;<br>**Exists modelled** počet modelova
- **Ticks modelled** počet modelovaných účtů během testování;
- **Modelling quality** Kvalita modelovaných účtů v procentech;
- **Initial deposit** vstupní vklad;
- **Gross profit** Celkový zisk ze všech transakcí v penězích;
- **Gross loss** Celkové ztráty v penězích;
- **Total net profit** hrubý příjem mínus hrubá ztráta;
- **Profit factor** podíl hrubého zisku a ztrýty v procentech;

**Total trades** — celkový počet obchodů;

- **Short possitions (won %)** počet krátkých pozic v ziskových procentech;<br>**Long possitions (won %)** počet dloubých pozic v ziskových procentech
- **Long possitions (won %)** počet dlouhých pozic v ziskových procentech;

**Profit trades (% of total)** — počet ziskových pozic a a procentuální výsledek pro všechny transakce;

**Loss trades (% of total)** — počet ztrátových pozic a a procentuální výsledek pro všechny transakce;

- **Expected payoff** očekávaný zisk;
- **Average profit** průměrný zisk za obchod;
- **Average loss** průměrná ztráta za obchod;
- **Largest profit trade** nejziskovější obchod;
- **Largest loss trade** nejméně ziskový obchod;

**Maximum of consecutive wins (profit in money)** — nejdelší série ziskových obchodů a jejich souhrn;

 **Maximum of consecutive losses (loss in money)** — nejdelší série neziskových obchodů a jejich souhrn;

**Maximal of consecutive profit (count of wins)** — neiziskovější série a počet obchodů v ní provedených;

 **Maximal of consecutive loss (count of losses)** — nejneziskovější série a počet obchodů v ní provedených;

- **Average consecutive wins** průměrné hodnoty obchodů v ziskové sérii;
- **Average consecutive losses** průměrné hodnoty obchodů v neziskové sérii;<br>**Drawdown absolute** Největší ztráta pod zůstately
- **Drawdown absolute** Největší ztráta pod zůstatek;
- **-** Drawdown maximal Největší ztráta v maximu.
- .

#### **Tabulka Journal**

Zde jsou automticky umísťovány zprávy o testovacích procesem . Tato tabulka je identická s tabulkou v okně "Terminal", s výjimkou zpráv publikovných v tomto okně během testování, ne však během reálné operace na trhu. Tato data jsou umístěna v oddělené /TESTER/LOGS po dokončení testování.

Rychlá navigce — Uživatelské rozhraní

# **Rychlá navigace**

K urachlení práce s klientským terminálem slouží různé techniky. Dostupné jsou tyto funkce:

- 1. Quick navigation line
- 2. Accelerators<br>3 Hot-keys
- 3. Hot-keys

### **Quick navigation line**

Rychlý navigační řádek se používá pro rychlou změnu tabulky a/nebo její periodu, stejně tak jako k přesnému přesunu obrazu. Funkce může být otevřena klávesou ENTER, přičemž rychlý navigační řádek se objeví v levém spodním okraji okna tabulky.

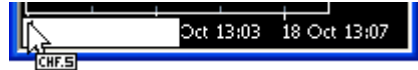

Je rovněž možné nasměrovat kurzor do levého spodního okraje a po objevení **DEES** na něj dvakrát klikněte levým tlačítkem myši, Formát příkazů funkce:

- Exact time (hours:minutes)] přesný čas (hodiny, minuty)
- [exact date] přesné datum
- $\blacksquare$  [exact time and date] přesný čas a datum
- [financial instrument name], [chart period] jméno finančního nástroje periodizace tabulky
- [financial instrument name] jméno finančního nástroje
- [chart period] –periodizace tabulky

**Pozor**. Do funkce se vstupuje klávesou ENTER, opouští se klívesou ESC.

#### Zapamatujte si, že pouze jeden ze zmíněných příkazů může být spuštěn v rychlém navigačním řádku. Provedení několika příkazů najednou požadovaný výsledek neposkytne.

K přesunu obrazu do odpovídajícího data a času je potřebné místo v kolonce. Např. příkaz umožňující přesunutí lišty přijaté v 8:30, O 16. října 2004, bude vypadat takto: "2004.10.16 08:30". Spolu s formátem YEAR.MONTH.DATE (XXXX.XX.XX) a DATUM.MĚSÍC.ROK (XX.XX.XXXX), můžete vložit DATUM.MĚSÍC.ROK (XX.XX.XX). At the same time it is impossible to indicate the date as ROK.MĚSÍC.DATUM (XX.XX.XX). První nula v zadání času může být vynechána, např. místo "08:30" můžete jednoduše vložit "8:30". Po změně nástroje je nutné vložit plné jméno. Při vkládání period může být vynechán znak "Ě". V příkazu pro "GBPUSD 30" můžete stejně tak vložit "GBPUSD Ě30" Tím dojde ke změně finančního nástroje a periody na 30 minut v tabulce "Libra-Dolar".

#### **Accelerators**

Akcelerátory jsou klávesy nebo kombinace kláves pro rychlou volbu aktivace různých programů.

- 1. akcelerátory spouštějící příkazy v aktivních tabulkách:
	- $\blacksquare$  " $\Leftrightarrow$ " listování tabulkou doleva;
	- " $\Rightarrow$ " listování tabulkou doprava;
		- "û" nebo "**Page Up** zrychlené listování vlevo;
		- "Ø" nebo "**Page Down** zryhlené listování vpravo;
	- **Home** přesunutí na začátek tabulky;
	- **End** move the chart to the end;
	- "-" snížení stupnice;
	- "+" zvýšení stupnice;
	- **Alt+1** vyobrazí tabulku jako sekvenci lišt (transformace do lišty);
	- **Alt+2** vyobrazí tabulku jako sekvenci "japonského svícnu" (transform ace do "japonského svícnu);

 **Alt+3** — vyobrazení tabulky jako mnohonásobného řádku (transformace do řádkové tabulky);

- **Ctrl+A** výchozí nastavení výšky indikačních oken;
- **Ctrl+E** aktivace/deaktivace používání "advisorů";
- **Ctrl+G** vyobrazit/skrýt mříž;
- **Ctrl+L** vyobrazit/skrýt objemy;
- **Ctrl+I** vyobrazení okna "Indicators";
- **Ctrl+S** uložení tabulky v souborech s příponami "CSV", "PRN", "HTM";
- **Ctrl+P** vytištění okna tabulky;
- **Ctrl+F4** uzavření okna tabulky;
- **Ctrl+F6** aktivace dalšího okna tabulky;
- **Delete** odstranění všech zvolených grafických objektů;
- **Backspace** odstranění posledních objektů z tabulky;
- **F6** testování "advisorů" v aktivních oknech tabulky;
- **F7** change of the advisor's settings attached to the chart window;

**F8** — vyobrazení okna "Properties" (indikace vlastností po přesunutí kurzoru do indikačního okna; vlastnosti tabulky. Ve všech ostatních případech);

- **F9** zobrazení okna "New Order";
- **F12** přesunutí tabulky o jednu lištu doleva;
- **Enter** otevření/uzavření řádku rychlé navigace.
- 2. akcelerátory spouštějící příkazy obecného řízení klientského terminálu:
	- **Alt+F4** uzavření klientského terminálu;
	- **Ctrl+M** otevření/uzavření okna "Market Watch";
	- **Ctrl+N** otevření/uzavření okna "Navigator";
	- **Ctrl+T** otevření/uzavření okna "Terminal";
	- **Ctrl+O** otevření/uzavření okna Client terminal options window;
	- **F1** otevření uživatelské příručky;
	- **F2** otevření okna "History Center";<br>**F3 E10** otevření okna "Popup Pric
	- **F3, F10** otevření okna "Popup Prices";
	- **F4** spuštění funkce "MetaEditor";
	- **Esc** uzavření okna dialogu.

## **"Horké klávesy"**

Umožńují rychlé ovládání funkcí z hlavního menu v terminálu. Pokud je klávesa přiřazena příkazu nebo submenu, je označena podtržením. Pro vstup do režimu "hot keys" je nutné použití "Alt". Tento úkon vás přesune do menu "File" a do podtrženných písmen v submenu.

Jakýkoliv příkaz k otevření menu může být spuštěn "horkou klávesou" určenou pro tento příkaz. Tento příkaz může být aktivován rovněž klávesou ENTER. Po aktivaci příkazu je klávesnice přesunuta do režimu "accelerators".